++ kompakt +++ komplett +++ kompetent +++ kompakt ++

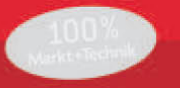

# **MAGNUM**

# **Word 2010**

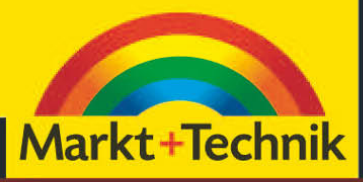

**MICHAEL KOLBERG** 

# Kapitel 3

# Arbeiten mit Dokumenten

Die von Ihnen in Word eingegebenen Daten werden in Dateien verwaltet, die als Dokumente bezeichnet werden. Die grundlegenden Techniken zum Verwalten dieser Dokumente sollten Sie kennen, bevor Sie sich an die eigentliche Arbeit der Texteingabe machen.

- **»** Zu diesen Aufgaben gehören das Erstellen neuer, leerer Dokumente für weitere Aufgaben  $(\rightarrow)$  Abschnitt 3.1). Sie können bei Word – wie auch bei den meisten anderen Office-Programmen – dabei von einem vollständig leeren Dokument ausgehen oder eine der mitgelieferten Vorlagen benutzen.
- **»** Das Speichern von Dokumenten zusammen mit den von Ihnen eingegebenen Daten – ist natürlich besonders wichtig  $($  Abschnitt 3.2). Office 2010 – auch Word – benutzt hier standardmäßig die seit der Version 2007 neu eingeführten Formate, ältere Formate können aber nach wie vor benutzt werden.
- **»** Hinsichtlich der Techniken zum Öffnen bereits vorhandener Dokumente haben sich bei der Version 2010 einige Neuheiten ergeben  $(\rightarrow$  Abschnitt 3.3). Interessant ist besonders, dass Sie auch nicht gespeicherte Dokumente unter gewissen Voraussetzungen wieder auf den Bildschirm bringen können.
- **»** Im letzten Abschnitt dieses Kapitels wollen wir auch noch zeigen, wie Sie die Eigenschaften für Dokumente anzeigen und zuordnen  $($   $\rightarrow$  Abschnitt 3.4).

Das Prinzip der Arbeit ist wie von früher her gewohnt, der Zugang zu diesen Tätigkeiten hat sich aber aufgrund der geänderten Benutzeroberfläche geändert. Im Vergleich zur Programmversion 2007 verwenden Sie dafür nicht mehr die Befehle aus der Liste zur *Office*-Schaltfläche, sondern jene auf der Registerkarte *Datei* des Menübands.

# 3.1 Ein neues Dokument erstellen

Nach dem Starten eines Office-Programms wird in der Standardeinstellung ein neues Dokument erstellt. In einem solchen Dokument können Sie Ihre Daten eingeben und später speichern. Wenn Sie während derselben Sitzung mit dem Programm ein weiteres leeres Dokument benötigen, müssen Sie dieses zuerst erstellen. Dazu öffnen Sie die Registerkarte *Datei* und klicken auf *Neu* ( Abbildung 3.1). Dann legen Sie fest, was Sie als Nächstes tun wollen: Sie können mit einem leeren Dokument oder mit einer Vorlage starten.

| $W = 9 - 01$<br><b>Datei</b><br>Einfügen | Seitenlavout                   | Dokument1 - Microsoft Word<br>Sendungen | Überprüfen               | Ansicht         | 83<br>$\circledcirc$<br>$\equiv$<br>$\circ$ $\circ$ |
|------------------------------------------|--------------------------------|-----------------------------------------|--------------------------|-----------------|-----------------------------------------------------|
| Start<br>Speichern                       | Verfügbare Vorlagen            | Verweise                                |                          | Leeres Dokument |                                                     |
| Speichern unter<br>GS Öffnen             | <b>Q</b> Start<br>$4 - 14$     |                                         |                          |                 |                                                     |
| Schließen                                |                                |                                         |                          |                 |                                                     |
| Informationen                            |                                |                                         |                          |                 |                                                     |
| Zuletzt<br>verwendet                     | Leeres Dokument                | Blogbeitrag                             |                          |                 |                                                     |
| Neu                                      |                                |                                         |                          |                 |                                                     |
| Drucken                                  |                                |                                         |                          |                 |                                                     |
| Speichern und<br>Senden                  | Zuletzt verwendete<br>Vorlagen | Beispielvorlagen                        |                          |                 |                                                     |
| Hilfe                                    |                                |                                         |                          |                 |                                                     |
| Optionen<br>ĿЭ                           |                                |                                         |                          |                 |                                                     |
| <b>Beenden</b>                           | Meine Vorlagen                 | Neu aus vorhandenem                     |                          |                 |                                                     |
|                                          | Office.com-Vorlag              | Vorlagen auf Offi                       |                          |                 |                                                     |
|                                          |                                |                                         |                          | Erstellen       |                                                     |
|                                          | Abrechnungen                   | Agenda                                  |                          |                 |                                                     |
|                                          |                                | s.                                      |                          |                 |                                                     |
|                                          | Arbeitszeitnachweise           | Aufzeichnungen                          | $\overline{\phantom{0}}$ |                 |                                                     |

Abbildung 3.1 Der Bereich *Neu* auf der Registerkarte *Datei* listet die Alternativen zum Erstellen neuer Dokumente auf.

Beachten Sie gleich die neuen Navigationsmöglichkeiten in diesem Fenster, die ein schnelles Zurückkehren zur vorher eingestellten Ebene unter den Vorlagen ermöglichen:

- **»** Nachdem Sie die Ebene gewechselt haben beispielsweise nachdem Sie auf eine Vorlagengruppe geklickt haben – können Sie über den nach links weisenden Pfeil (+) wieder zur vorher gewählten Ebene zurückwechseln.
- **»** Danach können Sie die vorher besuchte Ebene wieder ansteuern, indem Sie auf den nach rechts weisenden Pfeil + klicken.
- **»** Ein Klick auf Start **a** start bringt Sie zur Startseite des Bereichs *Neu* – das ist die, die beim Aufruf des Bereichs angezeigt wird.

# 3.1.1 Leeres Dokument

Oben im Bereich *Neu* finden Sie eine Reihe von Optionen, die Sie als Grundlage für das neue Dokument benutzen können. Wenn Sie von einem vollständig leeren Dokument ausgehen wollen, belassen Sie es zunächst in der Grundeinstellung. Diese heißt *Leeres Dokument*.

Klicken Sie dann auf *Erstellen*. Das Programm erstellt ein neues, leeres Dokument. Dieses er-Erstellen hält standardmäßig zunächst den Standardnamen für Dokumente dieses Programms – *Dokument* bei Word – mit einer angehängten Zahl. Diese Zahl wird bei jedem neu erstellten Dokument während der Sitzung mit Word jeweils um *1* erhöht – auf *Dokument1* folgt *Dokument2* usw.

# 3.1.2 Vorlagen

Wenn Sie häufig ein Dokument mit derselben Grundstruktur erstellen müssen - beispielsweise bei monatlichen Abrechnungen –, sollten Sie für diesen Zweck *Vorlagen* verwenden, in denen die konstant bleibenden Elemente – wie beispielsweise die Absenderadresse bei einem Brief – bereits eingegeben sind. Auf diese Weise brauchen Sie solche Elemente nicht immer vollständig neu zu erstellen.

Die Verwendung einer Vorlage bietet zwei Vorteile: Erst einmal werden Vorlagen in einem separaten Ordner verwaltet, also nicht mit normalen Dateien gemischt, und sind damit leichter zu finden. Nachdem Sie eine solche Vorlage geöffnet und darin die speziellen Daten eingegeben haben, wird beim Aufruf des Befehls *Speichern* oder nach einem Klick auf die gleichnamige Schaltfläche automatisch das Dialogfeld *Speichern unter* angezeigt, in dem Sie einen Dateinamen für die Datei mit den speziellen Daten eingeben müssen  $\leftrightarrow$  unten). Auf diese Weise wird verhindert, dass Sie die später noch zu verwendende leere Vorlage mit konkreten Daten überschreiben.

Man kann es nicht oft genug erwähnen: **ACHTUNG** Auch die Option *Leeres Dokument* benutzt eine Vorlage. Diese beinhaltet zwar keine Textinhalte, aber Einstellungen für den Standard von Parametern wie Schriftart, Schriftgröße usw.

#### Die Beispielvorlagen

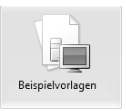

Einige der Vorlagen werden bereits bei der Installation von Office auf Ihrem Rechner abgelegt. Sie finden diese nach einem Klick auf die Schaltfläche *Beispielvorlagen* im

Bereich *Neu* der Registerkarte *Datei*. Beispielsweise finden Sie bei Word diverse Vorlagen für Briefe oder Berichte  $\rightarrow$  Abbildung 3.2).

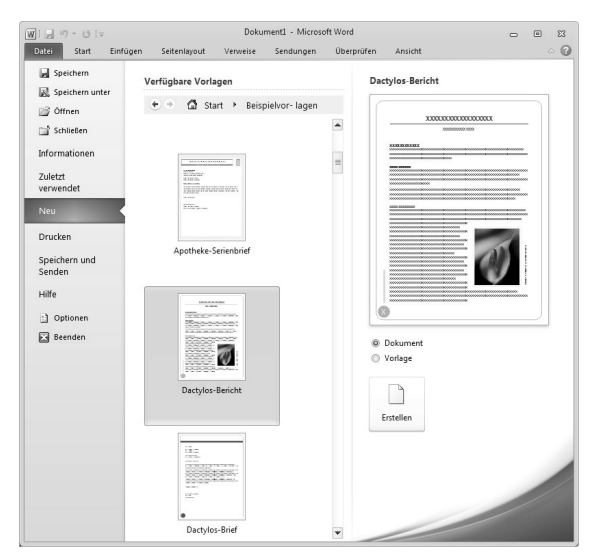

Abbildung 3.2 Standardvorlagen werden mit der Installation des Programms zur Verfügung gestellt.

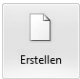

Wenn Sie im Fenster das Symbol für eine Vorlage markiert haben, wird rechts eine Ansicht der Vorlage skizziert. Das gilt aber nur, wenn Sie die Vorlage bereits auf Ihrer Festplatte installiert haben.

Wenn Sie eine solche Vorlage für Ihr Dokument benutzen wollen, markieren Sie sie und klicken Sie auf die Schaltfläche *Erstellen*.

Beachten Sie auch gleich, dass Sie auf Basis **TIPP** einer solchen mitgelieferten Vorlage entweder ein Dokument oder wiederum eine Vorlage erstellen können. Letzteres tun Sie beispielsweise dann, wenn Sie die Vorlage anpassen wollen. Dazu benutzen Sie die beiden Optionen oberhalb der Schaltfläche *Erstellen*. Der Unterschied zeigt sich nur in der Tatsache, dass ein anderes Dateiformat als Standard eingestellt wird  $\leftrightarrow$  unten).

Nach dem Öffnen einer Vorlage können Sie diese für die entsprechende Aufgabe – beispielsweise das Schreiben von eigenen Rechnungen – verwenden. Geben Sie einfach die benötigten Daten ein. Anschließend können Sie sie speichern. Beachten Sie, dass Sie Änderungen in der Vorlage auch wiederum als Vorlage speichern können  $\leftrightarrow$  unten).

#### Die Vorlagen auf Office.com

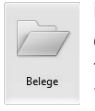

Im Abschnitt unterhalb der Überschrift *Office. com-Vorlagen* des Bereichs *Neu* auf der Registerkarte *Datei* finden Sie mehrere Gruppen von Vorlagen, die Sie über das Internet herunterla-

den können. Klicken Sie auf eine solche Gruppenüberschrift – beispielsweise auf *Belege*, um die darin verfügbaren Inhalte anzuzeigen  $\rightarrow$  Abbildung 3.3).

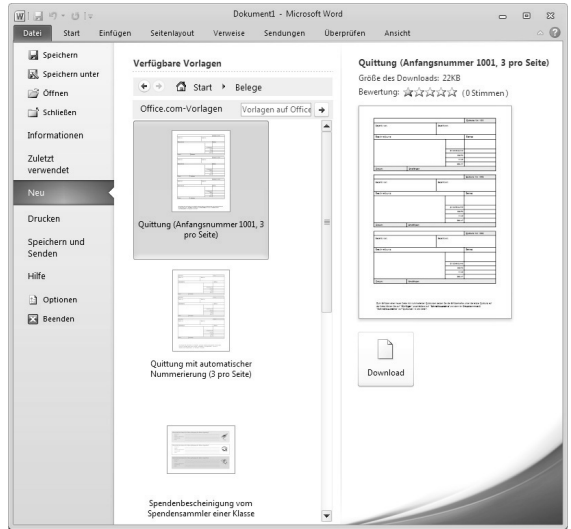

Abbildung 3.3 Die Vorlagen auf *Office.com* müssen zuerst heruntergeladen werden.

Um eine diese Vorlagen auf Ihrem Rechner nut- $\Box$ zen zu können, müssen Sie sie zuerst herunter-Download laden. Markieren Sie die gewünschte und klicken Sie rechts im Fenster auf *Download*. Damit wird auch gleich ein neues Dokument auf der Basis dieser Vorlage erstellt.

#### Die zuletzt verwendeten Vorlagen

Auf die von Ihnen bereits benutzten Vorlagen können Sie später auch zugreifen, nachdem Sie auf die Schaltfläche *Zuletzt verwendete Vorla-*Zuletzt verwendete<br>Vorlagen *gen* im oberen Abschnitt des Bereichs *Neu* auf der Registerkarte *Datei* geklickt haben. Im Fenster werden sowohl die bereits benutzten Beispielvorlagen aufgelistet als auch die, die Sie von *Office.com* heruntergeladen hatten. Das ermöglicht auch den Zugriff, wenn

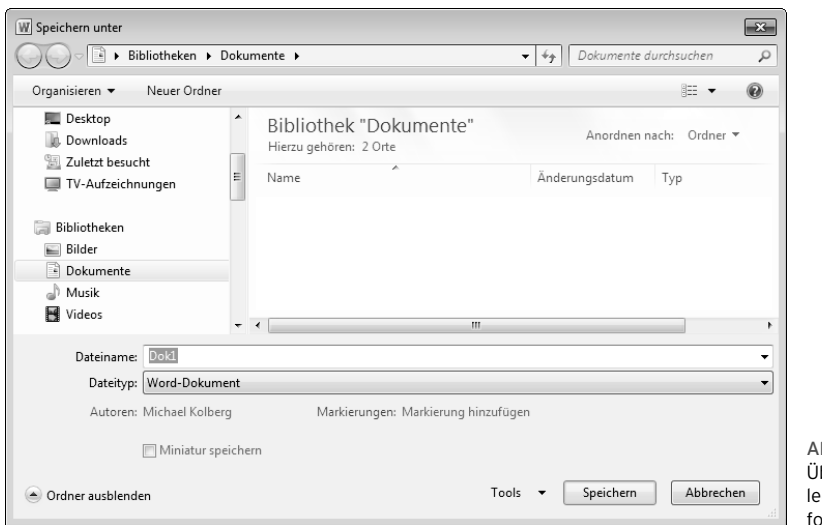

Abbildung 3.4 Über das Dialogfeld *Speichern unter*  gen Sie den Dateinamen, das Dateiormat und den Speicherort fest.

eine Internetverbindung gerade nicht zur Verfügung steht. Markieren Sie die Vorlage und bestätigen Sie dann über *Erstellen* oder führen Sie einen Doppelklick auf dem Symbol aus.

# 3.2 Dokumente speichern

Um mit den in einem Dokument vorgenommenen Eingaben zu einem späteren Zeitpunkt weiterarbeiten zu können, müssen Sie sie vor dem Schließen oder dem Beenden des Programms speichern. Dabei müssen Sie – wie üblich – zwischen dem ersten und den weiteren Speichervorgängen unterscheiden:

- **»** Beim *ersten Speichern* geben Sie dem Dokument einen Namen und legen fest, auf welchem Laufwerk und in welchem Ordner die Datei abgelegt werden soll.
- **»** Beim *wiederholten Speichern* sorgen Sie im Allgemeinen nur dafür, dass Erweiterungen oder Änderungen des Dokuments erhalten bleiben. Angaben zum Speicherort oder Dateinamen müssen Sie nicht mehr vornehmen, es sein denn, Sie wollen diese oder andere Speicherparameter ändern.

# 3.2.1 Zum ersten Mal speichern

Zum ersten Speichern wählen Sie den Befehl *Speichern unter* auf der Registerkarte *Datei* oder klicken Sie auf die Schaltfläche *Speichern* in der Symbolleiste für den Schnellzugriff. Das Dialogfeld *Speichern unter* wird angezeigt  $($   $\rightarrow$  Abbildung 3.4). Legen Sie darin die Parameter – den Speicherort, also Laufwerk und Ordner, den Dateinamen und gegebenenfalls das Dateiformat – fest (hierzu gleich mehr). Nachdem Sie das getan haben, führen Sie die Speicherung durch, indem Sie auf die Schaltfläche *Speichern* klicken.

#### Der Speicherort

Den gewünschten Speicherort müssen Sie je nach dem verwendeten Betriebssystem auf unterschiedliche Weise einstellen. Standardmäßig benutzen die Office-Programme bei Windows Vista den Unterordner *Dokumente* im persönlichen Ordner des Benutzers, bei Windows XP den Ordner *Eigene Dateien*. Bei Windows 7 wird die Bibliothek *Dokumente* verwendet. Wünschen Sie einen anderen Ordner, müssen Sie ihn zuerst auswählen. Wie man das möglichst schnell tut, sagen wir Ihnen gleich im folgenden Abschnitt.

Eine einfache Möglichkeit zum Wechseln des **TIPP** Laufwerks besteht im Eintippen der Laufwerkkennung (Buchstabe und Doppelpunkt – beispielsweise *A:*) im Textfeld für den Dateinamen und einer anschließenden Bestätigung mit  $\leftarrow$ ). Das Dialogfeld *Speichern unter* bleibt geöffnet und zeigt die Ordnerstruktur des gewählten Laufwerks an. So können Sie auch zu einem bestimmten Ordner wechseln. Allerdings

müssen Sie hier den Pfad genau kennen und die Länge der erforderlichen Eingabe legt es doch nahe, besser mit der Maus zu arbeiten.

#### Dateiname

Beim Aufruf des Dialogfelds *Speichern unter* wird automatisch das Feld *Dateiname* markiert. Hier wird bei einem noch leeren Dokument eine Kurzform des automatisch vergebenen Namens angezeigt – wenn Sie beispielsweise bei Word das Dokument *Dokument1* zum ersten Mal speichern wollen, heißt dieser Name *Dok1*. Hatten Sie bereits Text eingegeben, wird der Anfang des Textes als Dateiname vorgeschlagen. Sie können es zwar bei diesem Namensvorschlag belassen, sollten aber der Datei einen anderen Namen geben. Wählen Sie hierfür eine Bezeichnung, die Auskunft über den Inhalt gibt – also statt *Dok1* besser *Brief Finanzamt 2010-12-02*.

Beachten Sie auch, dass Sie eine spätere Su-**TIPP** che nach einem bestimmten Dokument einfacher gestalten, wenn Sie bei der Namenswahl immer dieselbe Struktur verwenden. Beispielsweise könnten Sie bei allen Briefen den Namen immer mit *Brief* beginnen, bei Berichten immer mit *Bericht*. Alternativ können Sie bei Briefen aber auch immer mit dem Namen des Empfängers beginnen. Wenn Sie Datumsangaben in den Namen mit einschließen wollen, empfiehlt es sich, dafür eine Form wie *Jahr-Monat-Tag* zu verwenden; so werden die Dokumente auch immer chronologisch sortiert.

Bei der Namensvergabe für eine neue Datei müssen Sie sich an verschiedene Regeln halten, damit Windows den neuen Namen akzeptiert:

- **»** Der komplette Dateiname darf bis zu 255 Zeichen lang sein.
- **»** Leerzeichen im Dateinamen sind erlaubt.
- **»** Die folgenden Zeichen sind in Dateinamen nicht erlaubt*: /*, *\*, *>*, *<*, *\**, *?*, *"*, *:*, *;* und *|.*
- **»** Der Dateiname muss mit einer Zahl oder einem Buchstaben beginnen. Im Namen sind alle Buchstaben und Zahlen sowie die folgenden Zeichen erlaubt: *\_*, *\$*, *!*, *-*, *&*, *#*, *%*, *~*, *^* und *@*.

**»** Folgende Ausdrücke dürfen für Dateinamen nicht verwendet werden: *CON*, *AUX*, *COM1*, *COM2*, *COM3*, *COM4*, *LPT1*, *LPT2*, *LPT3*, *PRN* und *NUL*.

Sie können eine Datei direkt in einem be-**TIPP** stimmten Ordner auf einem bestimmten Laufwerk speichern, indem Sie zusätzlich den Pfad angeben. Wollen Sie beispielsweise die Datei *Bilanz* auf einer Diskette im Laufwerk *A:* speichern, geben Sie *A:Bilanz* ein und bestätigen dann.

# 3.2.2 Die Navigation zwischen den Speicherorten

Beim Speichern – und später beim Öffnen – von Dokumenten arbeiten Sie wie bei den Vorversionen mit den Dialogfeldern *Speichern unter* und *Öffnen*. Wie man mit diesen oder damit verwandten Dialogfeldern in Windows im Detail umgeht, ist eigentlich eine Frage zu einem Buch über dieses Betriebssystem. Die nachfolgenden Ausführungen beziehen sich auf die Arbeit mit dem Betriebssystem Windows 7. Bei Vista ergeben sich kaum Abweichungen davon, bei XP allerdings schon.

#### Über den Navigationsbereich navigieren

Standardmäßig wird links im Dialogfeld *Speichern unter* ein Navigationsbereich angezeigt  $($   $\rightarrow$  Abbildung 3.5). Sollte er ausgeblendet sein, können Sie ihn über *Organisieren/Layout/Navigationsbereich* wieder sichtbar machen. Über diese Liste können Sie die Speicherorte in einer hierarchischen Struktur anzeigen lassen. Beachten Sie für die Arbeit damit die folgenden Punkte:

**»** Der Behälter, dessen Inhalt gerade im Hauptbereich des Dialogfelds angezeigt wird, ist im Navigationsbereich unterlegt. Wollen Sie den Inhalt eines anderen Behälters anzeigen lassen, sorgen Sie über die Pfeilspitzen dafür, dass die gewünschte Ebene angezeigt wird, und klicken Sie diese dann an. Der Inhalt wird dann im Hauptbereich des Dialogfelds wiedergegeben.

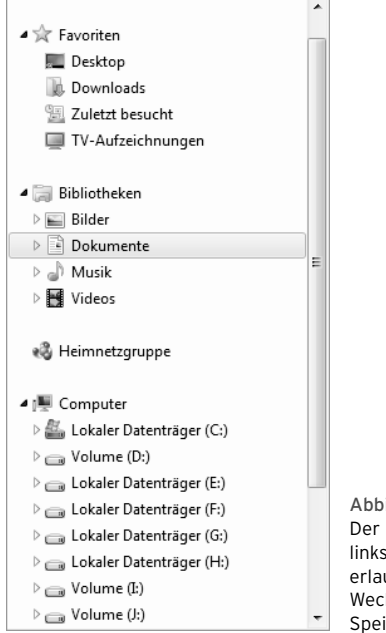

Abbildung 3.5 Der Navigationsbereich links im Dialogfeld erlaubt einen schnellen Wechsel zu anderen Speicherorten.

- **»** Wenn Sie den Mauszeiger in den Bereich des Navigationsfensters bewegen, werden darin Symbole mit kleinen Pfeilspitzen angezeigt. Die Eintragungen mit einer nach rechts zeigenden weiß eingefärbten Pfeilspitze verfügen über Unterordner. Sie können diese aktuell machen, indem Sie auf die entsprechende Zeile klicken. Eine so geöffnete Ebene wird durch eine nach rechts unten weisende schwarze Pfeilspitze gekennzeichnet. Durch einen Klick darauf können Sie die Unterelemente wieder ausblenden.
- **»** Wenn in dem gerade angezeigten Ordner weitere Unterordner angezeigt werden, können Sie einen solchen aktuell machen, indem Sie darauf doppelklicken. Dasselbe gilt für die einzelnen Laufwerkssymbole auf der Ebene *Computer*.

**ACHTUNG** 

Eine Schaltfläche für den gerade übergeordneten Ordner – wie etwa bei Windows XP – finden Sie bei Windows 7 – wie schon bei Windows Vista – nicht mehr.

#### Über die Titelleiste navigieren

Sie können auch über die Eintragungen in der Titelleiste des Dialogfelds navigieren. Die Techniken dazu sind vielleicht für die früheren Anwender von XP etwas gewöhnungsbedürftig, aber durchaus interessant. Beachten Sie dazu die nachfolgend genannten Punkte:

**»** Die Ebene, auf der Sie sich gerade befinden, wird oben links im Ordnerfenster angezeigt. Nach dem Öffnen von *Computer* finden Sie beispielsweise hier die Bezeichnung *Computer* (→ Abbildung 3.6). Durch einen Klick auf die links vor dieser Bezeichnung stehende Pfeilspitze öffnen Sie eine Liste mit weiteren wesentlichen Speicherorten. Ist beispielsweise die Ebene *Computer* gerade aktuell, werden darin beispielsweise Orte wie *Desktop*, *Papierkorb* oder der persönliche Ordner des Benutzers angezeigt. Wenn Sie zu einem dieser Orte wechseln wollen, klicken Sie in dieser Liste darauf. Der Inhalt dieses Speicherorts wird dann im Ordnerfenster angezeigt.

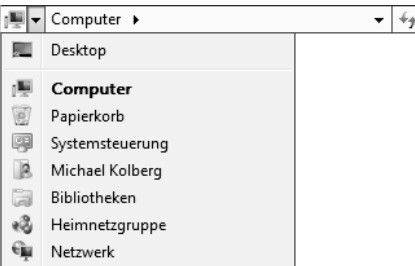

Abbildung 3.6 Ein Klick auf die Pfeilspitze links vom aktuell eingestellten Speicherort zeigt weitere wichtige Elemente an.

**»** Wenn Sie auf die Pfeilspitze rechts vom aktuellen Speicherort klicken, werden die zum aktuellen Ort vorhandenen Unterelemente angezeigt. Das sind dieselben, die auch im Hauptbereich des Fensters in größerer Form dargestellt werden. Auf der Ebene *Computer* finden Sie hier beispielsweise die einzelnen Laufwerke ( $\rightarrow$  Abbildung 3.7). Auch hier können Sie zu einer dieser Ebenen wechseln, indem Sie nach dem Öffnen der Liste auf die entsprechende Zeile klicken.

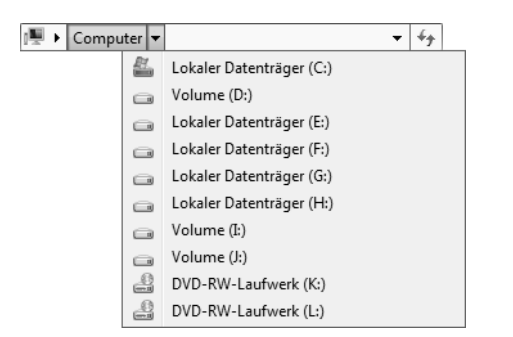

Abbildung 3.7 Ein Klick auf die Pfeilspitze rechts vom aktuell eingestellten Speicherort zeigt die Unterebenen dazu an.

**»** Nachdem Sie zu einem Unterelement gewechselt haben, wird in dieser Zeile der gesamte Pfad angezeigt. Sind Sie beispielsweise von der Ebene *Computer* ausgegangen und haben Sie von dort aus *Lokaler Datenträger (C:)* gewählt, werden diese beiden Bezeichnungen als Pfad angezeigt  $(\rightarrow$  Abbildung 3.8). Wiederum gilt, dass Sie durch einen Klick auf die Pfeilspitze rechts vom aktuellen Speicherort die nun vorhandenen Unterelemente anzeigen lassen können.

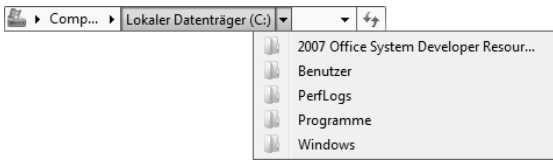

Abbildung 3.8 Auf der Ebene eines Datenträgers liefert ein Klick auf die Schaltfläche rechts davon die einzelnen Unterordner.

**»** Wenn Sie auf diese Weise fortfahren und sich damit immer tiefer in die Ordnerhierarchie bewegen, reicht irgendwann der in der Zeile vorhandene Platz nicht mehr aus, um den vollständigen Pfad anzuzeigen. Dies merken Sie daran, dass links in der Zeile eine doppelte Pfeilspitze erscheint. Wenn Sie auf dieses Symbol klicken, werden in der dazugehörenden Liste die Ebenen wiedergegeben, die nicht mehr in die Zeile passen  $\rightarrow$  Abbildung 3.9).

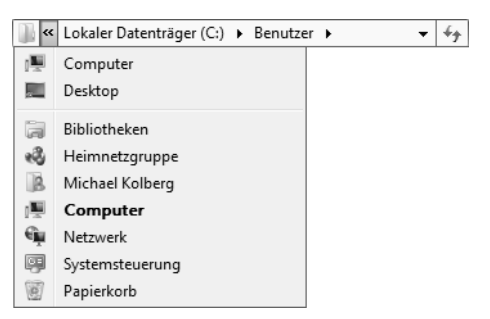

Abbildung 3.9 Ein Klick auf eine doppelte Pfeilspitze zeigt übergeordnete Speicherorte an.

**»** Sie können auch auf jedes der Pfeilsymbole in der Mitte zwischen zwei Angaben rechts von einem Element klicken, um die zu diesem Element vorhandenen Unterebenen anzeigen zu lassen  $\Theta$  Abbildung 3.10).

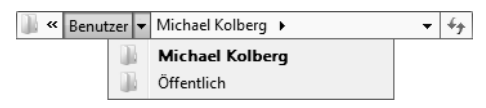

Abbildung 3.10 Auch ein Wechsel zu den jeweiligen Zwischenebenen ist jederzeit möglich.

#### Zurück und wieder vorwärts

Nachdem Sie im Dialogfeld *Speichern unter* – wie auch beim Dialogfeld *Öffnen* – die Ebene gewechselt haben, können Sie mit Hilfe der beiden blauen Pfeilsymbole in der linken oberen Fensterecke vorund zurückschalten. Der nach links zeigende Pfeil zeigt die vorher gewählte Ebene wieder an. Danach können Sie durch einen Klick auf den nach rechts zeigenden Pfeil wieder zurückspringen. Ein Klick auf das Symbol rechts von den beiden Pfeilen öffnet eine Liste mit den Ebenen der Hierarchie, innerhalb derer Sie sich gerade bewegen.

# 3.2.3 Die Dateiformate

Bevor wir fortfahren, sollten wir einige Worte über die bei Word zur Verfügung stehenden Dateiformate verlieren. In der Voreinstellung werden die Dateien im Standardformat des jeweiligen Programms gespeichert. Bei Word lautet dieses Format beispielsweise *Word-Dokument*. Sollten Sie Ihre Dateien immer nur mit Word 2010 oder 2007 weiterbearbeiten wollen, besteht kein Grund, von dieser Grundeinstellung abzuweichen. Wollen Sie Ihre Dateien aber später auch in ein anderes Programm einlesen, müssen Sie gegebenenfalls ein entsprechendes Dateiformat wählen. Dazu bedienen Sie sich der Einträge im Listenfeld *Dateityp* im Dialogfeld *Speichern unter*. Wählen Sie hier das gewünschte Dateiformat. Über die Angabe im Feld *Dateityp* können Sie Ihre Datei beispielsweise auch als *Webseite* speichern.

Wenn Sie ein bestimmtes Dateiformat als **TIPP** Standarddateiformat verwenden möchten, öffnen Sie die Registerkarte *Datei* und klicken dann auf *Optionen*. Klicken Sie auf *Speichern* und unter *Dokument speichern* im Feld *Dateien in diesem Format speichern* auf das Dateiformat, das standardmäßig verwendet werden soll  $\rightarrow$  unten).

#### Das *Office Open XML*-Format

Seit der Version 2007 verfügen praktisch alle Office-Programme über neue Dateiformate, die den Namen *Office Open XML-Format* tragen. Dies bedeutet, dass die Standarddateiformate nun auf *XML* (für *Extensible Markup Language*) basieren. Als Vorteile dieser Veränderung sind die höhere Sicherheit von Dateien, die geringere Gefahr von Datenschäden, die geringere Dateigröße und die Möglichkeit zu nennen, Daten über verschiedene Speicher- und Abfragesysteme hinweg gemeinsam zu nutzen. Dabei handelt es sich um einen offenen Standard für Bürodokumente, der den Datenaustausch zwischen verschiedenen Anwendungen ermöglicht bzw. vereinfacht. Die bis zur Version 2003 verwendeten Formate – beispielsweise *.doc* für Word, *.xls* für Excel oder *.ppt* für PowerPoint – waren zwar weltweit etabliert, aber nicht offen dokumentiert und mussten bei Microsoft lizenziert werden. Die neuen Formate wurden eingeführt, da vor allem Regierungen aber auch manche Unternehmen gefordert haben, dass nur noch offen dokumentierte, herstellerunabhängige, standardisierte Dateiformate benutzt werden sollen.

Dass eine Datei in einem dieser neuen Formate vorliegt, erkennen Sie an der aus vier Buchstaben bestehenden Namenserweiterung; die ersten drei Buchstaben darin geben Aufschluss über das zuständige Office-Programm, der letzte Buchstabe liefert zusätzliche Informationen  $\leftrightarrow$  Tabelle 3.1).

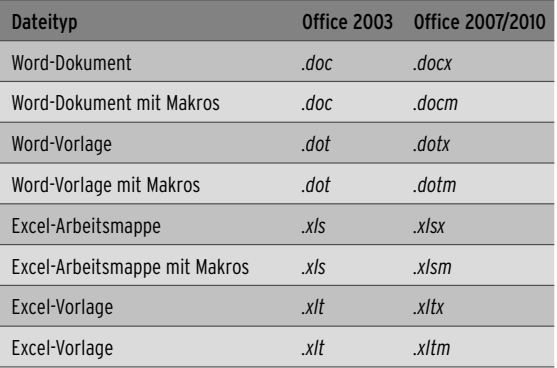

Tabelle 3.1 Einige Dateinamenserweiterungen – hier für Word und auch für Excel

Als Grundlage der seit der Version 2007 verwendeten Dateiformate wird XML benutzt. XML ist eine Abkürzung für *Extensible Markup Language* – englisch für *erweiterbare Auszeichnungssprache*. Der Name deutet schon die Funktion an: Sie können damit in Dateien einzelne wichtige Daten kennzeichnen, auf die andere Werkzeuge zugreifen können – etwa so, als würden Sie in Ihren Akten wichtige Stellen mit einem Marker kennzeichnen. Der Vorgang der Kennzeichnung wird als *Markup* – also Markieren – bezeichnet. Dabei werden als *Tags* oder *Token* bezeichnete Codeelemente in den Datenbestand eingefügt, die die Bedeutung der einzelnen Elemente definieren. Der Einsatz von XML bietet beispielsweise einfachere Möglichkeiten zur Informationswiederherstellung und damit mehr Sicherheit. Da XML visuell lesbar ist, können Sie eine beschädigte Datei notfalls im Editor öffnen und zumindest einen Teil der Informationen wiederherstellen.

Sie sollten vielleicht auch gleich noch wis-**HINWEIS** sen, dass die neuen Office-Dateiformate eine Art von *.zip*-komprimiertem XML darstellen. Weitere Information dazu finden Sie im Kapitel über XML-Funktionen in Word  $($   $\rightarrow$  Kapitel 24).

#### Das *OpenDocument*-Format

Neu ist außerdem die Unterstützung des freien Dokumentformats *OpenDocument* in der Version 1.1, das sonst vor allem bei OpenOffice.org genutzt wird. Dieses Format wurde ursprünglich von Sun Microsystems entwickelt und durch die Organisation *OASIS* – für *Open* 

#### Kapitel 3 • Arbeiten mit Dokumenten

*Document Format for Office Applications* – als Standard für Dateiformate von Bürodokumenten spezifiziert und als internationale Norm veröffentlicht. Auch *OpenDocument* nutzt für das eigentliche Dokument eine an HTML angelehnte Auszeichnungssprache, kann aber mit beliebigen weiteren XML-Sprachen ergänzt werden. Sie erkennen eine Datei dieses Formats an einer Namenserweiterung, die mit *.od* – für Dokumente – und mit *.ot* – für Vorlagen – beginnt. Beispiele wären *.odt* für ein Textdokument, *.ods* für eine Kalkulationstabelle oder *.ott* für eine Textvorlage.

Die Vorteile der Verwendung dieses Dateiformats sind offensichtlich: Sie können das Dokument problemlos in den meisten anderen Büroanwendungen öffnen und weiterverarbeiten. Allerdings gehen viele Details, die Sie mit einem Office-2010-Programm Ihrem Dokument hinzufügen, beim Speichern in diesem Programm verloren. Wenn Sie dieses Format verwenden wollen, sollten Sie immer vorher eine Sicherungsdatei im Standardformat des jeweiligen Office-Programms anlegen.

Auf der Webseite finden Sie im Ordner **HINWEIS** *03* eine Word-Datei mit dem Namen *OpenDocument*, in der die unterstützten, teilweise unterstützten und nicht unterstützten Elemente aufgelistet werden. Diese wurde aus der Programmhilfe übernommen. Bei den unterstützten Elementen bleiben alle Einstellungen erhalten. Bei den teilweise unterstützten Elementen gehen keine Texte oder Daten verloren, es bestehen jedoch möglicherweise Unterschiede in der Formatierung. Einige Elemente von Word 2010 werden vom *OpenDocument*-Textformat nicht unterstützt. Sie sollten diese in Word nicht anwenden, wenn Sie das Dokument im *OpenDocument*-Textformat speichern möchten.

#### Kompatibilität

Wir erwähnten es schon am Anfang dieses Abschnitts und auch gerade vorher: Wenn Sie Ihre mit einem Office-2010-Programm erstellten Daten nur in dieser Programmversion weiterverarbeiten wollen, besteht kein Grund, von den automatisch eingestellten neuen Dateiformaten abzuweichen. Nur damit wird garantiert, dass die im Office-2010-Programm für das Dokument eingestellten Details erhalten bleiben.

Beachten Sie aber die folgenden einführenden Bemerkungen zur Kompatibilität. Wir werden auf dieses Thema weiter hinten noch einmal zu sprechen kommen:

- **»** In Office 2010 können Sie Dateien in den Formaten früherer Office-Versionen speichern. Auch dabei gehen einige Details verloren. Wenn Sie eine Weiterverarbeitung in einer früheren Office-Version anstreben, sollten Sie das erste Speichern gleich vornehmen, bevor Sie mit den Eingaben im Dokument beginnen. Das Office-2010-Programm wechselt dann in den Kompatibilitätsmodus, in dem Sie nur noch Funktionen benutzen können, die verlustfrei übernommen werden können.
- **»** Auch wenn Sie in Office 2010 eine Datei öffnen, die mit einer Vorversion dieses Programms erstellt wurde, wechselt das Office-2010-Programm in den Kompatibilitätsmodus. Das erkennen Sie wieder an der Anzeige in der Titelleiste. Das hat den Vorteil, dass Änderungen im Dokument ohne zusätzliche Angaben im ursprünglichen Dateiformat abgelegt werden und dass Sie keine Office-2010-Funktionen benutzen, die mit diesem nicht kompatibel sind. Wenn Sie die volle Funktionalität von Office 2010 benutzen wollen, müssen Sie die Datei erst über das Dialogfeld *Speichern unter* im Standardformat des jeweiligen Programms speichern.
- **»** Besonderheiten treten auf, wenn Sie in einer mit einer Vorversion erstellten Datei individuelle Anpassungen an der Oberfläche vorgenommen haben – beispielsweise wenn Sie in einem Word-2003-Dokument zusätzliche Menüs, Menübefehle oder Symbolleisten eingefügt haben. Diese werden nach dem Öffnen in Office 2010 auf der speziellen Registerkarte *Add-Ins* angezeigt.
- **»** Wenn Sie eine in einem Office-2010-Format gespeicherte Datei in früheren Office-Versionen weiterverarbeiten wollen, können Sie auch die erforderlichen Dateikonverter herunterladen. Wechseln Sie auf dem Computer, auf dem die ältere Office-Version installiert ist, zum Download Center und laden Sie das Microsoft Office Compatibility Pack für Word-, Excel- und PowerPoint-2007-Dateiformate herunter. Das Download Center finden Sie unter *http://www.microsoft. com/downloads/.* Damit diese Konverter funktionie-

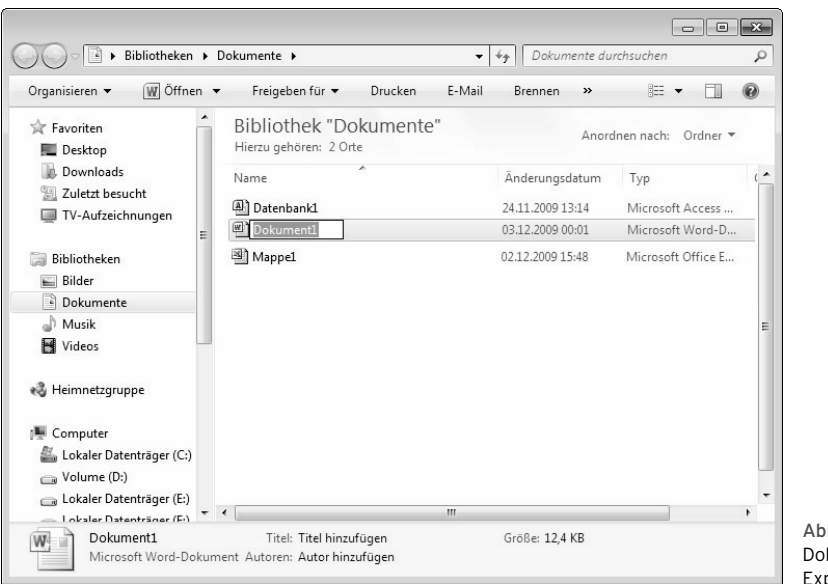

Abbildung 3.11 Dokumente können über den Windows-Explorer umbenannt werden.

ren, muss die ältere Microsoft-Office-Version zuerst mit einem Service Pack aktualisiert werden. Installieren Sie zuerst den Service Pack für Ihre Office-Version und laden Sie erst dann den Konverter herunter.

**»** Es gibt auch einige wenige Details, in denen sich Office 2007 und 2010 unterscheiden – beispielsweise verfügt Word 2010 für Aufzählungen über zusätzliche Nummerierungsformate, die in Word 2007 weder angezeigt noch bearbeitet werden können.

Wie Sie sehen, ist ein Wechsel des Formats **TIPP** relativ unproblematisch, es können aber Probleme auftauchen. Wie empfehlen, über den Bereich *Informationen* auf der Registerkarte *Datei* unter *Auf Probleme überprüfen* vorher eine *Kompatibilitätsprüfung* vorzunehmen und dann das Speichern über *Dateityp ändern* im Bereich *Speichern und Senden* der Registerkarte *Datei* vorzunehmen (→ Kapitel 13).

# 3.2.4 Datei erneut speichern

Wichtig ist ein häufiges Speichern der Datei während der Arbeit am Dokument. Ist die Datei schon einmal gespeichert worden, führt ein Aufruf von *Speichern* auf der Registerkarte *Datei* oder ein Klick auf die Schaltfläche *Speichern* in der Symbolleiste für den Schnellzugriff zu einer kommentarlosen weiteren Speicherung. Gespeichert wird dabei immer nur das gerade aktuelle Dokument.

Wenn Sie eine bereits gespeicherte Datei noch einmal unter einem anderen Namen oder an einem anderen Ort speichern wollen, wählen Sie erneut den Befehl *Speichern unter* und geben Sie dann den gewünschten Namen beziehungsweise das gewünschte Laufwerk und den Ordner für die Datei an.

# 3.2.5 Dokument umbenennen

Wenn Ihnen der Name eines Dokuments nicht mehr gefällt, können Sie es umbenennen. Dabei gehen Sie genauso vor, wie Sie es vom Umbenennen anderer Dateien unter Windows her kennen: Sorgen Sie dafür, dass das Dokument geschlossen ist, und wechseln Sie zum Windows-Explorer. Wechseln Sie in den Ordner, der das gewünschte Dokument enthält. Klicken Sie die Datei, die Sie umbenennen wollen, mit der rechten Maustaste an. Wählen Sie im Kontextmenü den Befehl *Umbenennen*. Der Bearbeitungsmodus für den Namen wird aktiviert. Tippen Sie den neuen Namen ein oder editieren Sie den vorhandenen. Bestätigen Sie den neuen Namen mit (¢). Schließen Sie den vorher geöffneten Ordner wieder. Sie können für diese Tätigkeiten aber auch eines der

#### Kapitel 3 • Arbeiten mit Dokumenten

Dialogfelder *Öffnen* oder *Speichern unter* verwenden. Auch darf die entsprechende Datei nicht geöffnet sein.

Microsoft Word 2003 bot noch die Mög-**ACHTUNG** lichkeit, verschiedene Versionen eines Dokuments in einer einzigen Datei zu speichern. Auf diese Weise konnten Sie unterschiedliche Überarbeitungsstadien dokumentieren und – bei Bedarf – auf frühere Versionen zurückgreifen. Diese Funktion ist seit Microsoft Office Word 2007 nicht mehr verfügbar. Wenn Sie ein Dokument mit Versionsverwaltung in Office Word 2010 öffnen, haben Sie keinen Zugriff auf die Versionen. Wenn Sie das Dokument dann in Word 2010 speichern, gehen alle vorher vorhandenen Versionen endgültig verloren.

# 3.2.6 Speicheroptionen

Im Dialogfeld *Speichern unter* können Sie das Menü zur Schaltfläche *Tools* öffnen und darin den Befehl *Speicheroptionen* auswählen. Daraufhin wird im Fenster der *Word-Optionen* der Bereich *Speichern* angezeigt. Hier können Sie festlegen, in welcher Form Ihre Dokumente gespeichert und wie oft die Wiederherstellungsinformationen für Ihre Dokumente gesichert werden sollen  $\leftrightarrow$ Abbildung 3.12).

#### Dokumente speichern

Der erste Abschnitt in diesem Bereich trägt den Namen *Dokumente speichern*. Mit den Optionen darin legen Sie das Standarddateiformat und das Verwenden von automatischen Sicherungsdateien fest.

- **»** Die Option *Dateien in diesem Format speichern* ermöglicht das Festlegen der Voreinstellung für das im Feld *Dateityp* angezeigte Format im Dialogfeld zum Speichern von Dateien. Benutzen Sie beispielsweise bei Word eine andere Option als *Word-Dokument*, wenn Sie Word nur als Dateigenerator für andere Programme verwenden wollen.
- **»** Mithilfe der Einstellungen zu den *AutoWiederherstellen-Informationen* können Sie in bestimmten Intervallen automatisch eine Datei mit Wiederherstellungsinformationen für das Dokument anlegen lassen. Falls der Computer nicht mehr reagiert oder es zu einem Stromausfall gekommen ist, öffnet das Office-Programm beim nächsten Programmstart diese Datei. Sie enthält dann möglicherweise ungespeicherte Daten, die andernfalls verloren wären. Standardmäßig ist diese Funktion aktiviert. Durch Abschalten des Kontrollkästchens können Sie das regelmäßige Speichern verhindern, was nicht empfehlenswert ist. Im Bereich daneben können Sie festlegen, wie häufig die Informationen gespeichert werden sollen. Geben Sie hier einen Wert zwischen 1 und 120 Minuten ein.
- **»** Neu in der Version 2010 ist die Option *Beim Schließen ohne Speichern die letzte automatisch gespeicherte Version beibehalten*. Diese ist standardmäßig

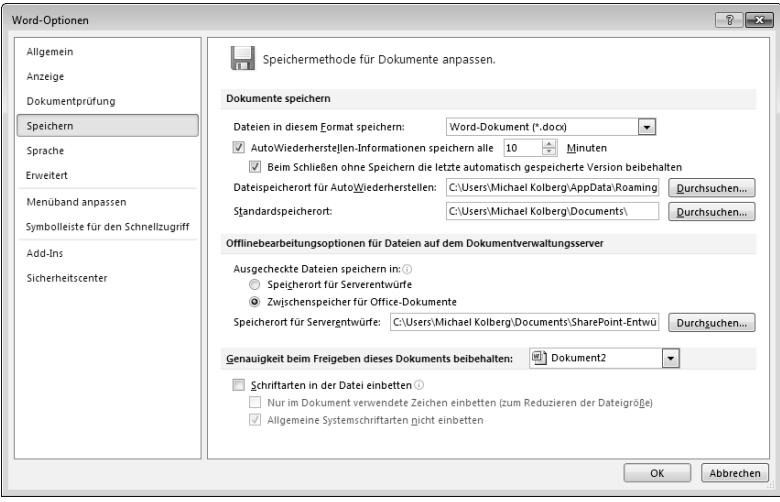

Abbildung 3.12 Über den Bereich *Speichern* in den *Word-Optionen* legen Sie die Standardeinstellung zum Speichern fest.

aktiviert und interessant: Wenn Sie eine Datei beim Schließen oder Beenden des jeweiligen Programms nicht gespeichert hatten, bleiben die darin eingegebenen Daten oder Änderungen trotzdem erhalten und können wieder angezeigt werden  $(\rightarrow$  unten). Voraussetzung dafür ist allerdings, dass das Programm genügend Zeit hatte, die *AutoWiederherstellen-Informationen* abzulegen.

- **»** *Dateispeicherort für AutoWiederherstellen* zeigt den Standardspeicher ort für die *AutoWiederherstellen*-Datei an. Geben Sie in dieses Textfeld den Pfad ein, den Sie als Speicherort für diese Datei verwenden möchten. Oder benutzen Sie die Schaltfläche *Durchsuchen*, um zu dem gewünschten Speicherort zu navigieren.
- **»** Unter *Standardspeicherort* können Sie einen Standardarbeitsordner mit dem vollständigen Pfad angeben. Dieser Ordner ist dann in den *Öffnen*- und *Speichern*-Dialogfeldern voreingestellt. Auch hier können Sie wieder den Pfad zu dem gewünschten Speicherort direkt in das Textfeld eingeben oder die Schaltfläche *Durchsuchen* verwenden.

Die in der wiederhergestellten Datei ent-**ACHTUNG** haltene Menge neuer Daten ist abhängig von dem Speicherintervall, das in einem Microsoft-Office-Programm zum Speichern der Wiederherstellungsdatei verwendet wird. Wird beispielsweise die Wiederherstellungsdatei lediglich alle 15 Minuten gespeichert, gehen die in den letzten 14 Minuten vor einem Stromausfall oder einem anderen Problem durchgeführten Änderungen verloren.

#### Offlinebearbeitungsoptionen auf einem Server

Unter den *Offlinebearbeitungsoptionen für Dateien auf dem Dokumentverwaltungsserver* können Sie über *Ausgecheckte Dateien speichern in* den Speicherort angeben, in dem Sie ausgecheckte Dokumente speichern möchten ( Abbildung 3.12): Über das Textfeld *Speicherort für Serverentwürfe* können Sie den Pfad angeben, den Sie als Speicherort für Serverentwürfe verwenden möchten. Alternativ können Sie auch auf *Durchsuchen* klicken, um einen Speicherort für Serverentwürfe zu suchen.

#### Genauigkeit beim Freigeben

Unter *Genauigkeit beim Freigeben dieses Dokuments beibehalten* können Sie dafür sorgen, dass Leser beim Bearbeiten des Dokuments auf anderen Rechnern die Schriftarten im Dokument sehen und verwenden können, auch wenn sie auf deren Computern nicht installiert sind. Die Datei wird damit größer. Standardmäßig ist der Name des aktuellen Dokuments eingestellt. Wenn Sie diese Einstellung für ein anderes geöffnetes Dokument festlegen wollen, wählen Sie es aus.

- **»** Durch Aktivieren von *Schriftarten in der Datei einbetten* können Sie die Schriftarten im Dokument speichern, die im Dokument verwendet werden.
- **»** Nach dem Aktivieren dieser Option werden die beiden weiteren Optionen unter *Genauigkeit beim Freigeben dieses Dokuments beibehalten* wählbar: Mit *Nur im Dokument verwendete Zeichen einbetten* werden nur die Schriftarten eingebettet, die in dem Dokument tatsächlich verwendet werden. Wenn Sie *32* oder weniger Zeichen einer Schriftart verwenden, werden lediglich diese Zeichen von Word eingebettet. Über *Allgemeine Systemschriftarten nicht einbetten* werden nur Schriftarten eingebettet, die nicht allgemein auf Computern installiert sind, auf denen Microsoft Windows und Office ausgeführt werden.

# 3.2.7 Weitere Optionen zum Speichern

Im Dialogfeld *Speichern unter* können Sie vor dem Speichern noch eine Reihe weiterer Optionen einstellen, die vielleicht für Sie interessant sein können. Dazu gehören beispielsweise Einstellungen zur Sicherheit durch ein Kennwort und andere Dinge. Den Zugriff auf diese Optionen haben Sie über das kleine Menü zur Schaltfläche *Tools*  $(\rightarrow$  Abbildung 3.13). Was an Optionen verfügbar ist, unterscheidet sich übrigens etwas je nach Office-Programm.

 $Tools$   $\rightarrow$ 

Netzlaufwerk verbinden... Speicheroptionen... Allgemeine Optionen... Weboptionen... Bilder komprimieren... werden.

Abbildung 3.13 Weitere Optionen zum Speichern können über die Schaltfläche *Tools* eingestellt

#### Dateisicherheit

Durch diverse Maßnahmen können Sie beispielsweise ein Dokument vor der Ansicht oder der Änderung durch Unbefugte schützen: Zum einen können Sie beim Speichern einer Datei als zusätzliche Option ein *Kennwort* festlegen, das zum erfolgreichen Öffnen dieser Datei eingegeben werden muss. Darüber hinaus ist es möglich, ein *Schreibschutzkennwort* festzulegen, das zum Speichern von Änderungen in der Datei benötigt wird.

Öffnen Sie dazu im Dialogfeld *Speichern unter* das Menü zur Schaltfläche *Tools* und wählen Sie dort den Befehl *Allgemeine Optionen*. Daraufhin wird ein Dialogfeld angezeigt, in dem Sie – unter anderem – Kennwörter zum Öffnen und/oder zum Ändern des Dokuments vergeben können  $\rightarrow$  Abbildung 3.14).

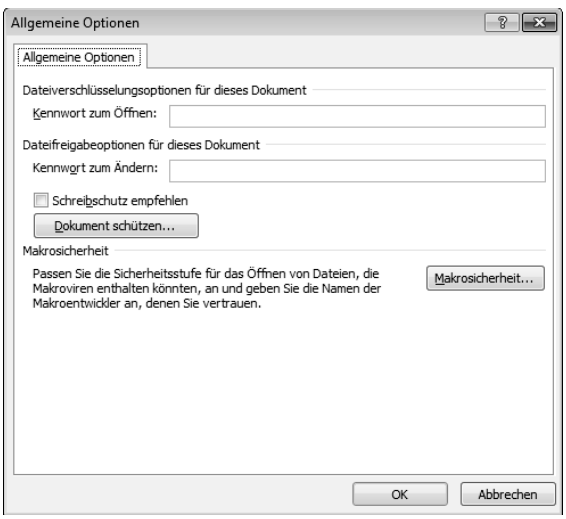

Abbildung 3.14 Bei Word können Sie den Dokumentinhalt durch Vergabe von Kennwörtern schützen.

Kennwörter können bis zu 15 Zeichen enthalten. Zwischen Groß- und Kleinschreibung wird unterschieden. Um das Ablesen durch andere Personen zu verhindern, erfolgt die Anzeige bei der Kennworteingabe in Form von Sternchen. Das Kennwort muss beim Festlegen aus Sicherheitsgründen noch einmal wiederholt werden.

Sie können bei Word zwei verschiedene Arten von Kennwörtern festlegen:

- **»** Wenn Sie im Feld *Kennwort zum Öffnen* ein Kennwort angeben, kann das Dokument nur von Personen geöffnet werden, denen das korrekte Kennwort bekannt ist.
- **»** Unter *Kennwort zum Ändern* können Sie ein Kennwort angeben, damit andere Benutzer das Dokument nur schreibgeschützt öffnen, das heißt keine Bearbeitungen speichern können. Sie können zwar Änderungen in der Datei durchführen, diese aber nicht unter demselben Namen und im selben Ordner speichern. Ein Speichern unter einem anderen Namen oder in einem anderen Ordner ist aber möglich.
- **»** Unabhängig von der Kennwortvergabe können Sie bei Word über die Option *Schreibschutz empfehlen* festlegen, dass der Benutzer beim Öffnen des Dokuments die Option *Schreibgeschützt* aktivieren soll. Das heißt, beim Öffnen kann der Benutzer entscheiden, ob das Dokument mit oder ohne Schreibschutz geöffnet wird. Ohne zusätzliche Kennwortvergabe bringt diese Option natürlich keinen Schutz.

Bei Word zeigt ein Klick auf die Schaltfläche **TIPP** *Dokument schützen* rechts auf dem Bildschirm einen Aufgabenbereich an, in dem Sie festlegen können, welche Dinge eine andere Person ändern darf  $(\rightarrow$  Kapitel 10).

Beim Öffnen einer kennwortgeschützten Datei wird zunächst das Kennwort abgefragt. Wurde ein Kennwort zum Öffnen der Datei vergeben, müssen Benutzer dieses Dokuments das Kennwort eingeben, wenn sie die Datei öffnen wollen. Wurde ein Kennwort für den Schreibschutz vergeben, muss der Benutzer dieses eingeben, um das Dokument öffnen zu können. Der Schreibschutz ist dann abgeschaltet. Alternativ kann er das Dokument aber durch einen Klick auf die Schaltfläche *Schreibgeschützt* im entsprechenden Modus öffnen. Ein Speichern des Dokuments – mit oder ohne Änderungen – ist dann nur unter einem anderen Namen oder an einem anderen Ort möglich.

#### Sicherheitskopien

Sie können einige Office-Programme so einstellen, dass eine Sicherungskopie jedes Mal gespeichert wird, wenn Sie ein Dokument speichern. Das kann Ihre Arbeit schützen, wenn das Originaldokument beschädigt ist oder

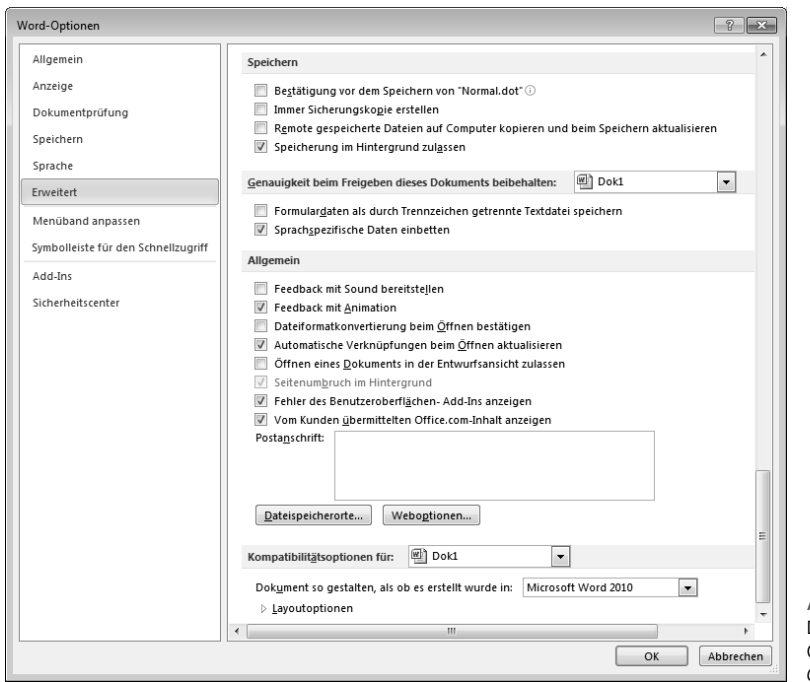

Abbildung 3.15 Der Bereich *Erweitert* unter den Word-Optionen (Abschnitte *Speichern* und *Genauigkeit*)

gelöscht wird. Bei der Sicherungskopie handelt es sich um die Version des Dokuments, die vor dem letzten Speichern gespeichert wurde. Das heißt, dass die letzten Änderungen nicht in die Sicherungskopie übernommen wurden. Mit der Sicherungskopie wird jedoch verhindert, dass das Dokument vollständig verloren geht.

Um diese – und einige andere – Optionen festzulegen, öffnen Sie die Registerkarte *Datei* und wählen Sie *Optionen*. Klicken Sie auf *Erweitert* und navigieren Sie abwärts im Fenster. Der Bereich unter der Überschrift *Speichern* bestimmt, wie Word beim Speichern eines Dokuments vorgeht  $\rightarrow$  Abbildung 3.15).

- **»** Mit *Bestätigung vor dem Speichern von Normal.dot* sorgen Sie dafür, dass Sie beim Schließen von Word gefragt werden, ob Änderungen gespeichert werden sollen, die an der Standarddokumentvorlage vorgenommen wurden. Wenn Sie dieses Kontrollkästchen deaktivieren, werden Änderungen automatisch gespeichert, ohne Sie darüber zu informieren.
- **»** *Immer Sicherungskopie erstellen* bewirkt das automatische Erstellen einer Sicherungskopie im Ar-

beitsordner bei jedem Speichervorgang. Word fügt dem Dateinamen *Sicherungskopie von* hinzu und fügt an alle Sicherungskopien die Dateierweiterung *WBK* an. Jede Sicherungskopie ersetzt die vorherige Version. Die Sicherungskopien werden im selben Ordner wie die Originaldokumente gespeichert.

- **»** Wenn Sie *Remotegespeicherte Dateien auf Computer kopieren und beim Speichern aktualisieren* einschalten, wird die Kopie einer in einem Netzlaufwerk oder in einem Wechsellaufwerk gespeicherten Datei temporär gespeichert. Beim Speichern der lokalen Kopie speichert Word die vorgenommenen Änderungen in der Originalversion. Wenn die Originaldatei nicht verfügbar ist, fordert Word Sie auf, die Datei an einem anderen Ort zu speichern, um Datenverluste zu vermeiden.
- **»** Wählen Sie die Option *Speicherung im Hintergrund zulassen* aus, um das Dokument während der Arbeit zu speichern. Während Word eine automatische Speicherung im Hintergrund vornimmt, wird in der Statusleiste ein entsprechender Hinweis angezeigt.

#### Kapitel 3 • Arbeiten mit Dokumenten

Nach einem Klick auf die Schaltfläche *Dateispeicherorte* werden die Standardspeicherorte sowie Suchpfade für Dokumente, Vorlagen und andere Elemente aufgelistet, die in Word erstellt oder verwendet werden  $\rightarrow$  Abbildung 3.16). Um hier Änderungen vorzunehmen, klicken Sie im Listenfeld auf den betreffenden Eintrag und dann auf die Schaltfläche *Ändern*. Legen Sie anschließend den neuen Standardspeicherort fest. Die Standardspeicherorte für Vorlagen und der *AutoStart*-Ordner werden als vertrauenswürdige Speicherorte behandelt. Wenn Sie den Speicherort ändern, stellen Sie sicher, dass es sich bei dem neuen Ordner um einen sicheren Speicherort handelt.

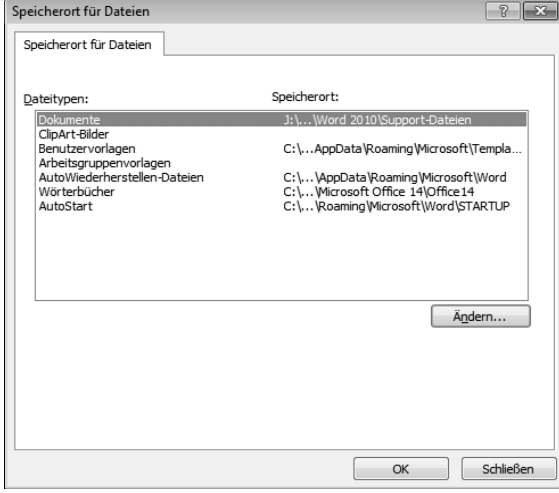

Abbildung 3.16 Die Speicherorte für Dateien – für unterschiedliche Elemente können verschiedene Ordner festgelegt werden.

# 3.2.8 Vorlagen speichern

Auch wenn Sie Ihre Daten in einem Dokument eingegeben haben, das auf der Basis einer Vorlage erstellt wurde, gehen Sie im Prinzip genauso vor. Beachten Sie aber hier einige Besonderheiten:

#### Dokumente speichern

Wenn Sie Ihre Daten – also die Struktur der Vorlage zusammen mit den von Ihnen eingegebenen Informationen – speichern wollen, wählen Sie *Speichern* in der Symbolleiste für den Schnellzugriff oder *Speichern unter* auf der Registerkarte Datei (→ oben). Geben Sie dieser speziellen Rechnung einen geeigneten Namen – beispielsweise *MeineRechnung 01-02-2010*. Als Speicherort wird automatisch der Standardordner eingestellt und als Dateityp *Word-Dokument*. Die – leere – Vorlage selbst wird damit also nicht überschrieben und kann später erneut benutzt werden.

#### Personalisierte Vorlagen speichern

Wenn Sie eine dieser Vorlagen häufiger benutzen wollen, sollten Sie sie personalisieren, beispielsweise nicht gewünschte Elemente entfernen und/oder zusätzliche Daten, Ihren Namen oder andere Dinge, hinzufügen. Zum Personalisieren müssen Sie die Vorlage öffnen, die Änderungen vornehmen und dann die geänderte Vorlage wiederum als Vorlage speichern. Auch dazu wählen Sie *Speichern* in der Symbolleiste für den Schnellzugriff oder *Speichern unter,*, und geben der Vorlage einen eigenen Namen  $\rightarrow$  unten). Wählen Sie aber als Dateityp beispielsweise die Option *Word-Vorlage*.

#### Eigene Vorlagen speichern

Neben den mitgelieferten Vorlagen können Sie auch mit eigenen Vorlagen arbeiten. Zunächst müssen Sie die Vorlage aus einem ganz normalen Dokument erstellen. Geben Sie in einem solchen Dokument die konstant bleibenden Elemente ein und lassen Sie alle speziellen Daten weg. Speichern Sie dieses Dokument dann unter einem geeigneten Namen mit dem Dateityp *Word- Vorlage*. Der Ordner *Vorlagen* wird dabei automatisch als Speicherort verwendet. Anschließend können Sie diese selbst erstellte Vorlage genauso benutzen wie die standardmäßig mitgelieferten.

# 3.2.9 Ein Dokument schließen

Auf dem Bildschirm nicht mehr benötigte Dokumente können Sie schließen. Das verbessert den Überblick. Sie entfernen das Dokument damit aus dem Arbeitsspeicher, beenden das Programm selbst aber nicht. Wählen Sie dazu *Schließen* auf der Registerkarte *Datei* oder klicken Sie auf die *Schließen*-Schaltfläche ganz rechts in der Titelleiste des Dokumentfensters.

Falls keine Änderungen im Dokument durchgeführt wurden, wird das Dokument sofort geschlossen. Wurden Änderungen vorgenommen, die bislang nicht gesichert wurden, wird abgefragt, ob Sie diese speichern wollen  $\leftrightarrow$  Abbildung 3.17).

| Microsoft Word                                                                                                    |
|----------------------------------------------------------------------------------------------------|
| Möchten Sie die an Dokument1 vorgenommenen<br>Änderungen speichern?                                                            |
| Abbrechen<br>Speichern<br>Nicht speichern                                                                                      |
|                                                                                                    |
|                                                                                                    |
| Microsoft Word                                                                                                    |
| Möchten Sie die an Dokument1 vorgenommenen Änderungen speichern?                                                               |
| Wenn Sie auf 'Nicht speichern' klicken, ist eine aktuelle Kopie dieser Datei vorübergehend verfügbar.<br>Weitere Informationen |
| Abbrechen<br>Nicht speichern<br>Speichern                                                                                      |

Abbildung 3.17 Wollen Sie speichern? Beachten Sie die Unterschiede in den beiden Warnfeldern.

Aber auch wenn Sie sich dazu entschließen sollten, die Eingaben oder Änderungen in der Datei nicht zu speichern, können Sie bei der Office-Version 2010 in vielen Fällen auf diese Daten später noch zugreifen  $\Theta$ Abbildung 3.17 rechts und unten). Auf die Frage, welche Bedingungen vorhanden sein müssen, damit diese Situation eintritt, gehen wir gleich noch ein.

# 3.3 Dokumente öffnen

Ein vorher gespeichertes Dokument können Sie in einer späteren Arbeitssitzung weiterbearbeiten. Dazu müssen Sie es wieder in dem entsprechenden Programm öffnen. Nach dem Öffnen erscheint das Dokument wieder in derselben Form auf dem Bildschirm, die es vor dem letzten Speichern hatte. Zum Öffnen stehen mehrere Möglichkeiten zur Verfügung.

# 3.3.1 Die zuletzt verwendeten Dokumente

Auf der Registerkarte *Datei* finden Sie bei fast allen Office-Programmen einen Bereich mit dem Namen *Zuletzt verwendet*. Dieser wird beim Öffnen der Registerkarte auch immer gleich automatisch angezeigt, nachdem Sie einmal eine Datei gespeichert hatten. Darin werden die zuletzt von Ihnen geöffneten Dateien aufgelistet  $(\rightarrow$  Abbildung 3.18).

- **»** Um eines der hier gezeigten Dokumente wieder zu öffnen, klicken Sie auf dessen Namen.
- **»** Auf der rechten Seite des Fensters werden außerdem die Speicherorte angezeigt, die Sie mit Word zuletzt angewählt hatten. Ein Klick auf ein Element darin zeigt das Dialogfeld *Öffnen* an, in dem dann dieser Speicherort bereits eingestellt ist.

#### Die Pinnsymbole

Beachten Sie auch die kleinen Symbole mit den Pinnnadeln rechts neben den Namen der Dokumente bzw. der Speicherorte:

**»** Standardmäßig finden Sie neben den Einträgen  $\Box$  in diesem Fenster ein kleines Symbol für einen liegenden Pinn. Das deutet an, dass die Datei nur so lange im Bereich *Zuletzt verwendet* angezeigt wird,

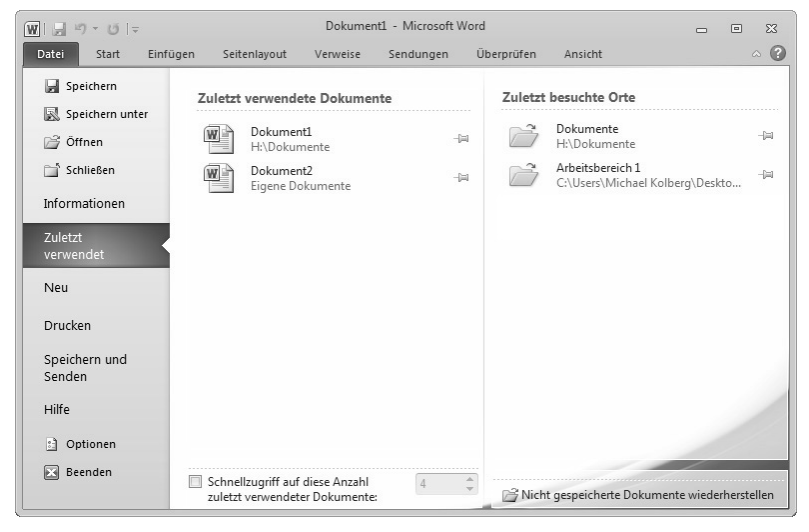

Abbildung 3.18 Über den Bereich *Zuletzt verwendet* auf der Registerkarte *Datei* haben Sie einen schnellen Zugriff auf die kürzlich verwendeten Dokumente.

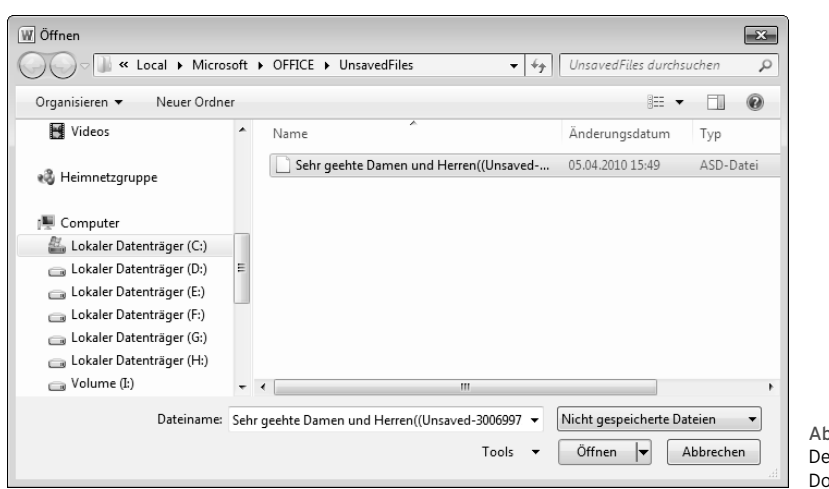

bildung 3.19 er Zugriff auf die nicht gespeicherten kumente

bis dieser voll ist. Wenn Sie nach einiger Zeit viele Dateien geöffnet hatten, wird der jeweils älteste Eintrag aus der Liste entfernt und durch einen neuen ersetzt.

**»** Wenn Sie auf ein Symbol mit einem liegenden Pinn klicken, wechselt das Symbol zu einem eingesteckten Pinn. Dies deutet an, dass das Dokument auch dann immer im Bereich *Zuletzt verwendet* angezeigt wird, wenn die Liste so groß wird, dass Dokumente mit liegenden Pins durch andere ersetzt werden.

Wenn Sie also auf bestimmte Dokumente im-**TIPP** mer wieder schnell zugreifen wollen, sorgen Sie dafür, dass diese mit einem Symbol für einen eingesteckten Pin ausgestattet sind.

#### Der Zugriff auf die nicht gespeicherten Dokumente

Unten im Bereich *Zuletzt verwendet* finden Sie noch eine kleine unscheinbare, aber wichtige Option: Durch einen Klick auf *Nicht gespeicherte Dokumente wiederherstellen* öffnen Sie das Dialogfeld Öffnen (→ Abbildung 3.19). Darin ist ein mit *UnsavedFiles* bezeichneter Ordner eingestellt, in dem Sie die Dateien finden, die Sie nicht gespeichert hatten. Sie können diese Dokumente aus dem Ordner wie gewohnt öffnen.

Wir hatten es schon erwähnt: Ihre Daten **ACHTUNG** sind in diesem Bereich nur verfügbar, wenn Word genügend Zeit hatte, *AutoWiederherstellen-Informationen* zu erstellen  $(\rightarrow$  oben).

#### Der Schnellzugriff

Unten im Bereich *Zuletzt verwendet* finden Sie ferner eine Option mit dem Namen *Schnellzugriff auf diese Anzahl zuletzt verwendeter Dokumente* mit der – manchmal abgeblendeten – Standardeinstellung *4* dahinter. Darüber regeln Sie, dass eine bestimmte Anzahl der zuletzt verwendeten Dokumente als separate Einträge im linken Bereich der Registerkarte *Datei* angezeigt werden. Durch Aktivieren dieser Option sorgen Sie zunächst dafür, dass die Namen der Dokumente angezeigt werden (→ Abbildung 3.20). Anschließend können Sie deren Anzahl festlegen. Ein Deaktivieren blendet die Namen der Dokumente wieder aus.

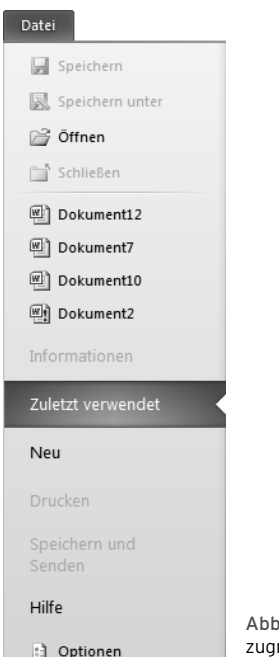

Beenden

ildung 3.20 Wenn der Schnellriff eingeschaltet ist, werden die Namen der zuletzt verwendeten Dokumente auch links in der Registerkarte *Datei* angezeigt.

#### Die Liste der zuletzt besuchten Orte

In Microsoft Word 2010 wird nicht nur eine Liste zuletzt verwendeter Dokumente gespeichert, sondern es werden auch die lokalen oder Onlineorte nachverfolgt, die Sie im betreffenden Programm zuletzt besucht haben. Anhand entsprechender Hyperlinks können Sie schnell erneut auf diese Orte zugreifen. Außerdem können Sie die Orte, die Sie am häufigsten besuchen, in der Liste speichern, so dass Sie jederzeit schnellen Zugriff auf diese Orte haben.

#### Die Listen editieren

Wenn Sie auf ein Element der Listen im Bereich *Zuletzt verwendet* einen Rechtsklick ausführen, wird ein Kontextmenü angezeigt, über das Sie die in diesem Bereich angezeigten Elemente schnell editieren können ( $\rightarrow$  Abbildung 3.21).

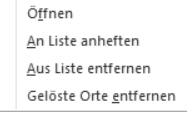

Abbildung 3.21 Das Kontextmenü zu einem Element im Bereich *Zuletzt verwendet*

**»** *An Liste anheften* hat denselben Effekt wie das Umschalten zu einem eingesteckten Pinn  $(\rightarrow$  oben). Dies

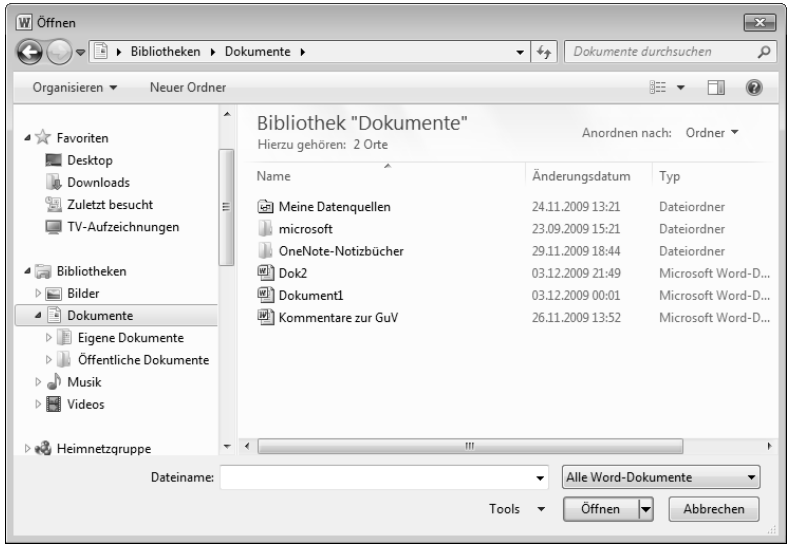

Abbildung 3.22 Das Dialogfeld *Öffnen* zeigt die im Standardspeicherort gespeicherten Dateien an.

deutet an, dass das Dokument auch dann immer im Bereich *Zuletzt verwendet* angezeigt wird, wenn die Liste so groß wird, dass Dokumente mit liegenden Pinns durch andere ersetzt werden.

- **»** *Aus Liste entfernen* entfernt das vorher angeklickte Element aus der Liste. Verwenden Sie diesen Befehl in Fällen, in denen Sie keinen schnellen Zugriff mehr wünschen.
- **»** *Gelöste Dokumente entfernen* entfernt alle Elemente aus der Liste, die mit einem liegenden Pinn-Symbol versehen sind.

# 3.3.2 Das Dialogfeld *Öffnen*

Wenn Sie die gewünschte Datei nicht im Bereich *Zuletzt verwendet* finden, wählen Sie den Befehl *Öffnen* auf der Registerkarte *Datei*, um das Dialogfeld *Öffnen* anzuzeigen  $\rightarrow$  Abbildung 3.22).

Hinsichtlich Speicherort und Dateityp finden Sie hier viele Ähnlichkeiten zu den Möglichleiten im Dialogfeld *Speichern unter*.

- **»** Standardmäßig wird nach dem ersten Aufruf des Dialogfelds – wie beim Speichern – der Inhalt des Standardordners angezeigt. Bei Windows 7 wird die Bibliothek *Dokumente* benutzt. Bei Vista ist das der Unterordner *Dokumente* im persönlichen Ordner des Benutzers, bei Windows XP der Ordner *Eigene Dateien*. Bei Windows 7 wird die Bibliothek *Dokumente* verwendet. Wünschen Sie einen anderen Ordner, müssen Sie ihn zuerst auswählen ( $\rightarrow$  oben). Auch die übrigen Schaltflächen in diesem Dialogfeld dienen zum großen Teil der Navigation zwischen den einzelnen Ordnern und haben meist dieselbe Funktion wie im Dialogfeld *Speichern unter*.
- **»** Im Hauptbereich des Dialogfelds werden die im aktuell eingestellten Ordner vorhandenen Unterordner und solche Dateien angezeigt, die der Angabe im Feld *Dateityp* entsprechen. Der Standarddateityp des jeweiligen Programms ist hier die Voreinstellung für den Dateityp. Damit werden alle Typen von Dateien angezeigt, die mit Microsoft Word geöffnet werden können – mit Ausnahme der als Dateiexport erstellten Fremdformate  $($   $\rightarrow$  Abbildung 3.23 links). Letztere können Sie durch Wahl eines anderen Dateityps anzeigen lassen. Das brauchen Sie aber nur

zu tun, wenn Sie eine Datei aus einer anderen Anwendung importieren wollen oder die unterschiedlichen Typen von Dateien einschränken wollen.

#### Öffnen

Um eine Datei zu öffnen, markieren Sie sie und führen Sie dann einen Doppelklick auf der Markierung aus oder klicken Sie nach dem Markieren auf die Schaltfläche *Öffnen*. Alternativ können Sie auch im Feld *Dateiname* den gewünschten Dateinamen eingeben und dann auf die Schaltfläche *Öffnen* klicken. Sobald Sie in diesem Feld die ersten Buchstaben eingeben, wird der Rest des Namens vom Programm ergänzt, wenn sich eine Datei mit diesen Anfangsbuchstaben im aktuellen Ordner befindet.

Die Schaltfläche *Öffnen* im Dialogfeld verfügt über ein Drop-down-Menü. Mithilfe der Befehle in diesem Menü können Sie ein Dokument auf unterschiedliche Arten öffnen  $\rightarrow$  Abbildung 3.23 rechts).

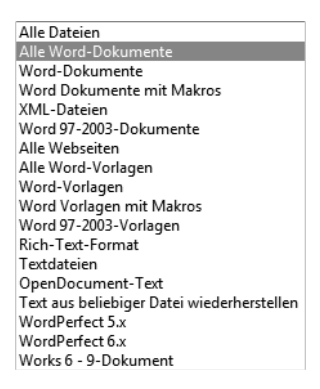

#### Öffnen  $\vert$ -

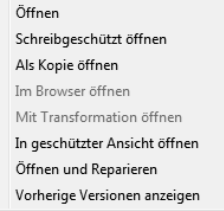

Abbildung 3.23 Die Schaltfläche *Öffnen* verfügt über verschiedene Optionen.

- **»** *Öffnen* öffnet die markierte Datei regulär.
- **»** *Schreibgeschützt öffnen* öffnet die Datei so, dass Änderungen nicht in derselben Datei gespeichert werden können.
- **»** *Als Kopie öffnen* erlaubt es, mit einer Kopie der markierten Datei zu arbeiten. Sie können dann diese Datei speichern, ohne damit das Original zu verändern.
- **»** *Im Browser öffnen* zeigt die Datei im Webbrowser an. Diese Option ist nur für Webdokumente verfügbar.
- **»** Mit *In geschützter Ansicht öffnen* können Dateien ohne allzu großes Risiko gelesen und ihre Inhalte untersucht werden, wenn die Datei aus dem Internet und von anderen potenziell unsicheren Speicherorten stammt  $\rightarrow$  unten).
- **»** *Öffnen und Reparieren* sollten Sie verwenden, wenn das Programm feststellt, dass die Datei beschädigt ist. Damit wird versucht, die unbeschädigten Teile der Datei zu öffnen. Fehler werden anschließend angezeigt.

#### Ansichten

Über das Menü zur Schaltfläche *Ansicht ändern* im Dialogfeld können Sie zwischen unterschiedlichen Darstellungsformen wählen. Damit können Sie eine geeignete Darstellung der Dateien im Hauptbereich des Dialogfelds *Öffnen* einstellen, die Ihnen die Suche nach der gewünschten Datei erleichtern kann. Standardmäßig werden die Dateien bei Windows 7 mit der Option *Kleine Symbole* angezeigt. Interessant ist hier auch die Ansicht *Details*, in der Sie die Anzeige der Dateien nach mehreren Kriterien sortieren lassen können. Welche Einstellung hier Sinn ergibt, ist auch abhängig von der gewählten Bildschirmauflösung. Am besten testen Sie sie selbst am Rechner aus.

#### Mehrere Dokumente öffnen

Sie können auch mehrere Dokumente in einem Arbeitsgang öffnen. Dazu halten Sie die (Strg)-Taste gedrückt und markieren die Namen der zu öffnenden Dokumente, indem Sie sie mit der Maus anklicken. Ein weiterer Klick auf einen bereits markierten Namen deaktiviert die Markierung wieder, solange Sie die (Strg)-Taste gedrückt halten. Um eine gemeinsame Markierung mehrerer Dateinamen aufzuheben, lassen Sie die (Strg)-Taste los und klicken dann auf einen beliebigen Dateinamen.

#### Öffnen vom Desktop aus

Sie können Dokumente auch vom Windows-Desktop her öffnen, ohne zuerst das zugehörige Programm öffnen zu müssen.

**»** Wenn bei Windows 7 das jeweilige Office-Programm links im Startmenü angezeigt wird – beispielsweise weil Sie dort eine Verknüpfung dazu abgelegt hatten, erscheint in diesem Menü neben dem Symbol für die Anwendung eine kleine Pfeilspitze. Ein Klick darauf zeigt rechts die Namen der mit dem Programm erstellten Dateien an  $(\rightarrow$  Abbildung 3.24). Dadurch erübrigt sich in vielen Fällen das lange Suchen nach einer kürzlich verwendeten Datei. Damit entfällt natürlich die bei den Vorversionen von Windows vorhandene Schaltfläche *Zuletzt verwendet*  rechts im Startmenü.

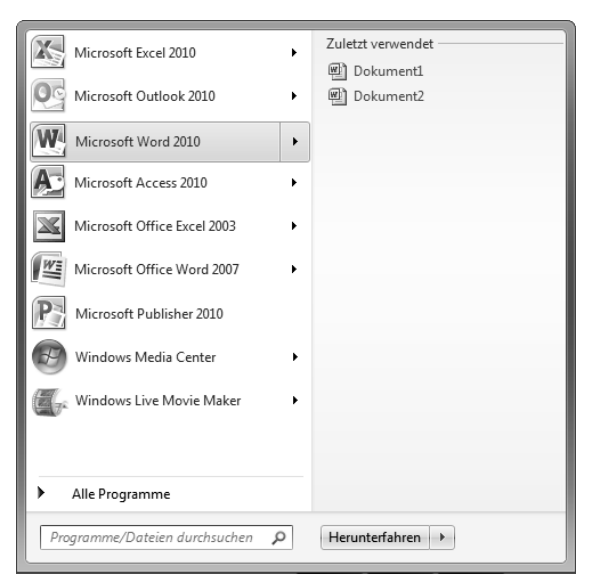

Abbildung 3.24 Die Sprungliste im Startmenü von Windows 7 zeigt die kürzlich verwendeten Dokumente an. Hier werden nach dem Markieren eines Programms die zuletzt geöffneten Dokumente angezeigt.

» Diese Sprungliste finden Sie auch an mehreren anderen Stellen – besonders wichtig ist sie bei den Symbolen in der Taskleiste. Sie zeigen diese neue Funktion beispielsweise durch einen Rechtsklick auf ein Symbol für eines der Standardprogramme in der

Taskleiste an  $\Theta$  Abbildung 3.25). Das ermöglicht es Ihnen, komfortabel auf die Dateien zuzugreifen, die Sie kürzlich benutzt haben.

| Zuletzt verwendet                         |
|-------------------------------------------|
|                                           |
| Dokument1                                 |
| Blog<br>WI                                |
| Dokument20<br>w                           |
| Autoversicherung Kündigung 1              |
| 凹 Outlook-Daten                           |
|                                           |
| W Microsoft Word                          |
| -@ Dieses Programm an Taskleiste anheften |
| <b>图 Fenster schließen</b>                |
|                                           |
| <b>State</b>                              |

Abbildung 3.25 Eine Sprungliste zum Programmsymbol von Word in der Taskleiste von Windows 7

**»** Andere Dokumente können Sie öffnen, indem Sie zu dem Ordner navigieren, in dem diese abgelegt sind – beispielsweise der Ordner *Eigene Dateien* oder die Bibliothek *Dokumente* – und auf dem betreffenden Dateisymbol einen Doppelklick ausführen. Sie können auch die Verknüpfungen zu Ihren wichtigen Arbeitsdateien auf dem Desktop anzeigen lassen. Durch einen Doppelklick starten Sie dann das Programm und öffnen gleichzeitig die Arbeitsdatei.

# 3.3.3 Öffnen von Dokumenten aus älteren Programmversionen

Beim Öffnen einer Datei, die in einer Version vor der Generation 2007 von Office erstellt wurde, wird diese zunächst im sogenannten Kompatibilitätsmodus angezeigt. Damit werden einige Werkzeuge des Office-2010- Programms zunächst deaktiviert, um sicherzustellen, dass die gerade geöffnete Datei später noch in der älteren Programmversion weiterbearbeitet werden kann.

- **»** Wenn Sie an einer so im Kompatibilitätsmodus geöffneten Datei Änderungen durchführen und diese speichern, wird automatisch das ursprüngliche – alte – Dateiformat benutzt.
- **»** Wenn Sie das für die Programmversionen 2007 und 2010 eigene Dateiformat zum Speichern benutzen wollen, können Sie dies über das Dialogfeld *Speichern unter* erreichen, indem Sie das gewünschte

Format über das Feld *Dateityp* einstellen und anschließend auf *Speichern* klicken. Die Originaldatei wird dabei nicht überschrieben und steht für die Bearbeitung mit der Vorversion weiter zur Verfügung.

**»** Um nach dem Öffnen einer Datei im Kompatibilitätsmodus wieder den vollen Zu-Konvertieren griff auf alle Werkzeuge der aktuellen Programmversion zu haben, müssen Sie sie konvertieren. Dazu öffnen Sie die Registerkarte *Datei* und wählen den Bereich *Informationen*. Klicken Sie dort auf die Schaltfläche *Konvertieren*. Eine Warnung wird angezeigt, in der Sie über die Konsequenzen informiert werden  $\rightarrow$  Abbildung 3.25). Nach der Bestätigung über *OK* wird die Datei in das neue Format umgewandelt. Gespeichert wird noch nicht, allerdings ist im Dialogfeld *Speichern unter* jetzt im Feld *Dateityp* das Format für die aktuelle Office-Version eingestellt.

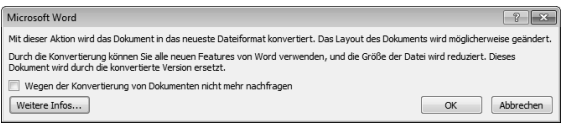

Abbildung 3.26 Vor dem Konvertieren erhalten Sie einen Warnhinweis.

# 3.3.4 Nach Dokumenten suchen

Wenn Sie ein Dokument, an dem Sie früher gearbeitet haben, nicht mehr finden können, sollten Sie sich der *Suchen*-Funktion des Betriebssystems bedienen. Bei Windows 7 haben Sie zum Suchen nach Dateien mehrere Möglichkeiten. Sorgen Sie dabei dafür, dass auch alle externen Speicher – inklusive der früher verwendeten Netzlaufwerke – in den Suchvorgang eingeschlossen werden. Prüfen Sie auch CD-Laufwerke und sonstige Wechselspeicher. Ein Ausfüllen der Felder auf den Registerkarten des Dialogfelds *Eigenschaften* kann bei einer späteren Suche hilfreich sein  $\rightarrow$  unten).

#### Suchen über das Windows-Startmenü

Sie können das Startmenü direkt dazu verwenden, nach Programmen, anderen Dateien und Ordnern zu suchen. Tippen Sie dazu in das Feld, das standardmäßig mit *Programme/Dateien durchsuchen* beschriftet ist, den Namen des gewünschten Programms ein. Die Dateien oder Ordner, in denen der Text der Eingabe enthalten ist, werden dann im Bereich darüber angezeigt  $(\rightarrow$  Abbildung 3.27).

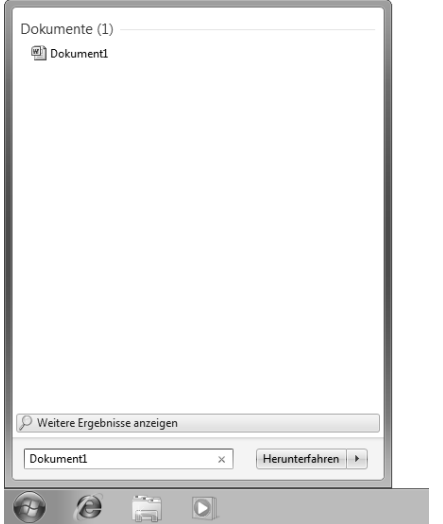

Abbildung 3.27 Über das Startmenü von Windows können Sie schnell nach Dokumenten suchen lassen.

#### Suchen über den Windows-Explorer oder ein Dialogfeld

Sie können den Start einer solchen Suche auch anstoßen, indem Sie die Eingabe des Suchbegriffs in einem beliebigen Ordnerfenster des Windows-Explorers im Feld

oben rechts vornehmen. Diese Möglichkeit haben Sie auch innerhalb von Word oben rechts in den Dialogfeldern *Speichern unter* oder Öffnen (→ Abbildung 3.28). Beachten Sie aber, dass in diesem Fall die Suche nur innerhalb des vorher aktuellen Ordners und der darin enthaltenen Unterordner durchgeführt wird. Wenn Sie also den gesamten Rechner durchsuchen wollen, sollten Sie vorher das Fenster zur Ebene *Computer* wählen.

Die Suche beginnt wieder gleich nach der Eingabe der ersten Zeichen. Sie können hier auch mit Platzhaltern arbeiten: *?* steht für ein beliebiges Zeichen, *\** steht für eine beliebige Zeichenkette. Nachdem Sie eine Suche durch Eingabe eines Suchbegriffs in einem beliebigen Ordnerfenster gestartet haben, wechselt der Ordner zum Suchordner. Das merken Sie zunächst einmal daran, dass oben in der Navigationszeile nicht mehr der ursprünglich gewählte Speicherort allein, sondern mit der Bezeichnung *Suchergebnisse in* davor angezeigt wird.

**»** Im Hauptbereich des Ordnerfensters werden Dateien oder Ordner als Suchergebnisse angezeigt, wenn der Suchbegriff mit dem Namen der Datei oder gewissen Dateieigenschaften übereinstimmt. Textdokumente werden auch dann angezeigt, wenn der Suchbegriff im Text des Dokuments enthalten ist. Sie können eine der in den Suchergebnissen angezeigten Dateien durch einen Doppelklick auf ihre Zeile oder ihr Symbol öffnen. Die Datei wird in dem Programm geöffnet, in dem sie erstellt oder bearbeitet wurde. Eine Textdatei wird beispielsweise in ei-

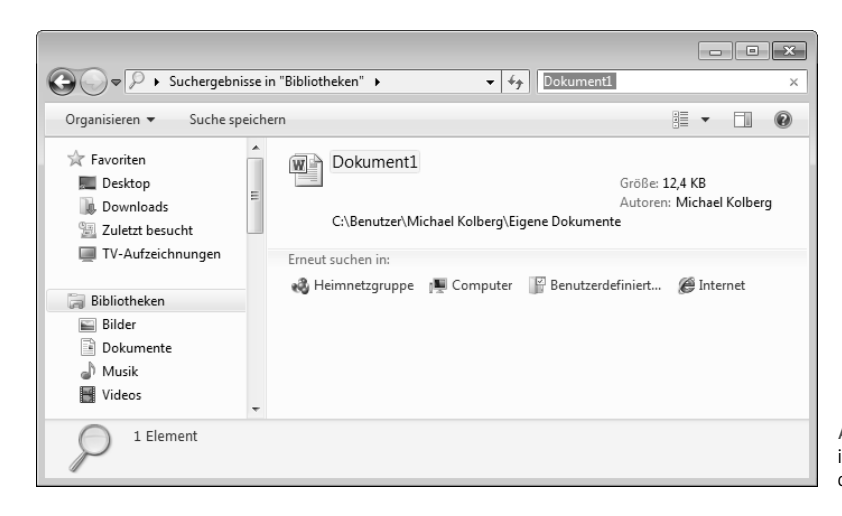

Abbildung 3.28 Auch das *Suchen*-Feld in einem Explorer-Fenster ermöglicht die Suche.

#### Kapitel 3 • Arbeiten mit Dokumenten

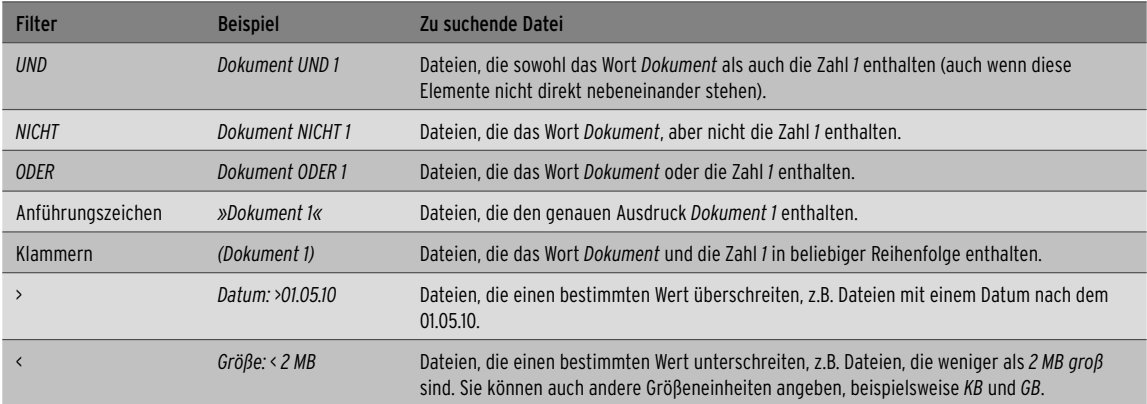

Tabelle 3.2 Filterfunktionen in der Suche können hilfreich sein.

nem Textverarbeitungsprogramm geöffnet. Dies ist jedoch nicht immer der Fall. Wenn Sie auf ein digitales Bild doppelklicken, wird meistens zunächst ein Bildbetrachter geöffnet. Zum Bearbeiten des Bilds müssen Sie dann ein anderes Programm verwenden. Klicken Sie dazu mit der rechten Maustaste auf die Datei, wählen Sie im Kontextmenü den Eintrag *Öffnen mit* aus und klicken Sie dann auf den Namen des zu verwendenden Programms.

Meist werden Sie von der Vielzahl der Suchergebnisse fast erschlagen. Beachten Sie die folgenden Hinweise zur effektiven Durchführung:

- **»** In dieser Liste finden Sie auch die Möglichkeit, die Ergebnisse über einen Suchfilter hinsichtlich *Änderungsdatum* und *Größe* einzuschränken.
- **»** Die schon einmal verwendeten Suchbegriffe werden in einer Liste angezeigt, wenn Sie in das Suchenfeld klicken. Sie können diese dann wieder verwenden.
- **»** Um die Suchergebnisse wieder auszublenden und den Inhalt des vorher gewählten Ordners wieder vollständig anzeigen zu lassen, klicken Sie auf die Schaltfläche mit dem Kreuz im Feld zur Eingabe das Suchbegriffs.

#### Filterfunktionen einsetzen

Die Verwendung *boolescher Filter* stellt eine weitere Möglichkeit dar, um präzisere Suchen auszuführen. Solche Filter ermöglichen es, Suchwörter mittels einfacher Logik zu verknüpfen  $(\rightarrow$  Tabelle 3.2). Die Filterfunktionen *UND* oder *ODER* müssen vollständig in Großbuchstaben eingegeben werden.

# 3.3.5 Frühere Versionen eines Dokuments

Wir hatten es oben bereits erwähnt. Während der Arbeit an einem Dokument werden automatisch *AutoWiederherstellen-Informationen* gespeichert. Bei den früheren Versionen der Office-Programme dienten diese eigentlich nur dazu, im Falle eines Absturzes ein Wiederherstellen zu ermöglichen. In der Office-Version 2010 können Sie auf diese auch bequem zugreifen und so eine frühere Version des Dokuments wieder anzeigen lassen. Im Bereich *Informationen* der Registerkarte *Datei* finden Sie unter *Versionen* eine Liste der verfügbaren Versionen ( $\rightarrow$  Abbildung 3.29). Beachten Sie aber, dass es sich hier nur um Versionen handelt, die während der aktuellen Sitzung mit dem Programm als *AutoWiederherstellen-Informationen* zwischengespeichert wurden. Die meisten davon gehen verloren, wenn Sie die Datei schließen.

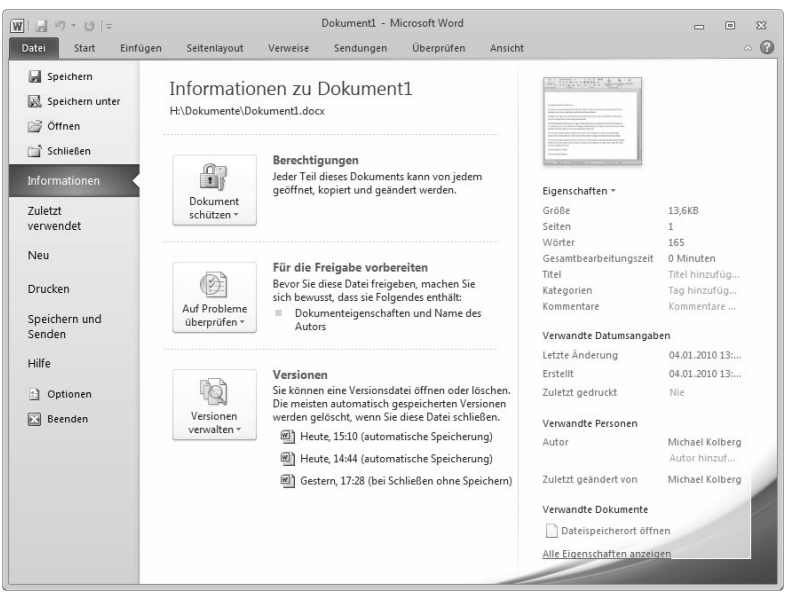

Abbildung 3.29 Den Zugriff auf frühere Versionen haben Sie über den Bereich *Informationen* auf der Registerkarte *Datei*.

Ein Klick auf die Schaltfläche *Versionen ver*īQ. *walten* zeigt die Optionen *Entwurfsversionen*  Versionen<br>verwalten » *wiederherstellen* und *Alle Entwurfsversionen löschen*. Sie können zum Öffnen einer dieser Versionen auch auf einen der weiter rechts angezeigten Symbole für die Versionen klicken. Wenn Sie eine dieser Versionen auf diese Weise öffnen, zeigt eine Warnung an, dass es sich nicht um die zuletzt gespeicherte Version handelt ( $\rightarrow$  Abbildung 3.30). Beachten Sie, dass diese Datei schreibgeschützt ist.

**»** Wenn Sie darin auf *Wiederherstellen* klicken, überschreiben Sie die zuletzt gespeicherte Version mit der gerade geöffneten Vorversion.

**»** Es empfiehlt sich auf jeden Fall, vorher auf *Vergleichen* zu klicken. Die Versionen können dann kontrolliert werden.

# 3.3.6 Die geschützte Ansicht

Dateien aus dem Internet und von anderen potenziell unsicheren Speicherorten können Viren, Würmer oder andere Arten von Malware enthalten, die auf Ihrem Computer Schaden anrichten können. Zum Schutz Ihres Computers werden Dateien, die von diesen potenziell unsicheren Speicherorten stammen, in der geschützten Ansicht geöffnet. Unter Verwendung der geschützten

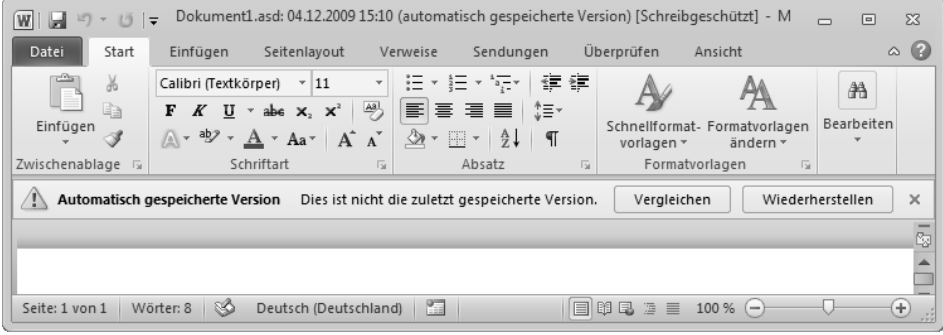

Abbildung 3.30 Eine Warnung zeigt an, dass es sich nicht um die zuletzt gespeicherte Version handelt.

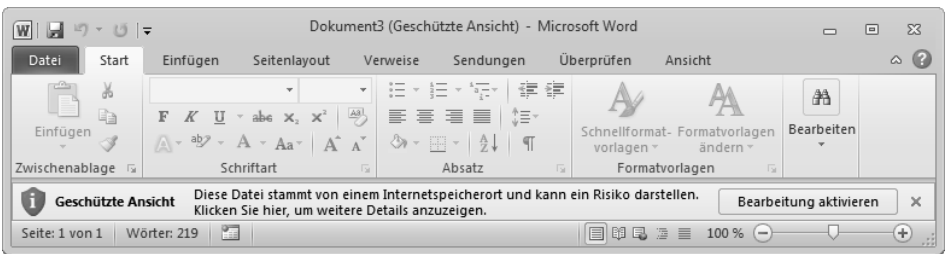

Abbildung 3.31 Die Datei wurde in der geschützten Ansicht geöffnet.

Ansicht können Dateien ohne allzu großes Risiko gelesen und ihre Inhalte untersucht werden.

#### Die automatische Anzeige

Die geschützte Ansicht ist ein schreibgeschützter Modus, in dem die meisten Bearbeitungsfunktionen deaktiviert sind. Sie erkennen sie nach dem Öffnen der Datei an der Angabe *Geschützte Ansicht* in der Titelleiste und in der gelb hinterlegten Statusleiste unterhalb des Menübands  $\rightarrow$  Abbildung 3.31).

Es gibt mehrere Gründe, warum eine Datei in der geschützten Ansicht geöffnet wird – hier einige Beispiele:

- **»** Wenn in der geschützten Ansicht die Meldung *Diese Datei stammt von einem Internetspeicherort …* angezeigt wird, liegt das daran, dass die Datei aus dem Internet geöffnet wurde. Dateien aus dem Internet können Viren und andere gefährliche Inhalte enthalten, die eingebettet wurden. Es wird empfohlen, nur Dokumente zu bearbeiten, deren Inhalte vertrauenswürdig sind.
- **»** Wenn in der geschützten Ansicht die Meldung *Diese Datei stammt aus einer E-Mail-Anlage …* angezeigt wird, liegt das daran, dass die Datei von einem potenziell unsicheren Absender stammt.
- **»** *Diese Datei wurde von einem potenziell unsicheren Speicherort geöffnet* bedeutet, dass die Datei aus einem Ordner geöffnet wurde, der ein Risiko darstellt. Ein unsicherer Speicherort ist beispielsweise der Ordner *Temporäre Internetdateien*.
- **»** Wenn in der geschützten Ansicht die Meldung *Ein Problem mit dieser Datei wurde erkannt…* erscheint, ist die Überprüfung der Datei fehlgeschlagen.

Außerdem können Sie auch jede andere Datei in der geschützten Ansicht öffnen. Klicken Sie dazu im Dialogfeld *Öffnen* auf den Pfeil der Schaltfläche *Öffnen* und wählen Sie in der Liste die Option *In geschützter Ansicht öffnen* aus. Die Meldung *Diese Datei wurde in der geschützten Ansicht geöffnet* zeigt an, dass Sie die Datei in der geschützten Ansicht geöffnet haben  $\rightarrow$  Abbildung 3.32).

#### Die geschützte Ansicht verlassen

Wenn Sie die Datei lesen, aber nicht bearbeiten wollen, kann sie in der geschützten Ansicht geöffnet bleiben. Wenn Sie wissen, dass die Datei von einer vertrauenswürdigen Quelle stammt, und wenn Sie die Datei bearbeiten, speichern oder drucken möchten, können Sie die geschützte Ansicht verlassen. Nachdem Sie die geschützte Ansicht verlassen haben, wird die Datei zu einem vertrauenswürdigen Dokument.

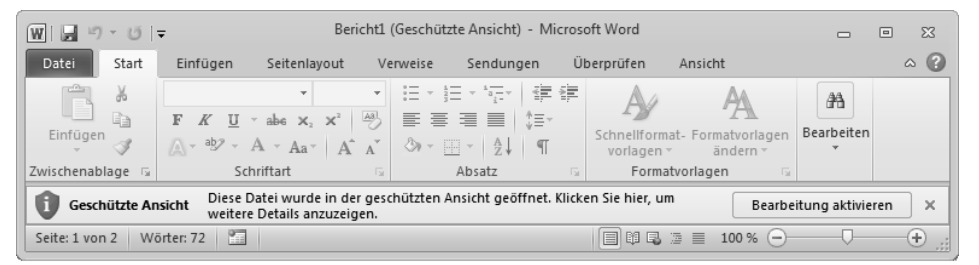

Abbildung 3.32 Eine Datei wurde gezielt in der geschützten Ansicht geöffnet.

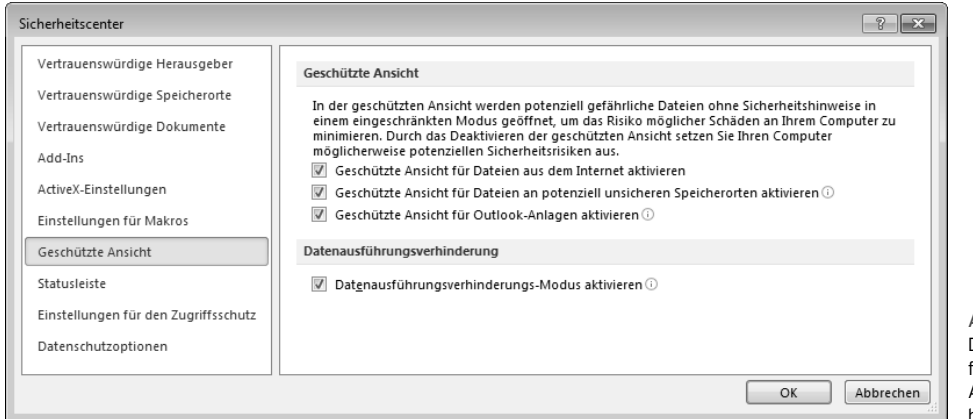

Abbildung 3.33 Die Einstellungen für die geschützte Ansicht im Sicherheitscenter.

- **»** Zum Verlassen der geschützten Ansicht klicken Sie in der Statusleiste auf *Bearbeitung aktivieren*  Bearbeitung aktivieren, wenn die Schaltfläche angezeigt wird. Folgen Sie andernfalls den Anweisungen zum Beenden der geschützten Ansicht.
- **»** Wenn die Statusleiste in roter Farbe angezeigt wird, finden Sie in der Statusleiste die Schaltfläche *Bearbeitung aktivieren* nicht. Wenn Sie dann die Datei bearbeiten wollen, öffnen Sie die Registerkarte *Datei* und klicken Sie auf *Trotzdem bearbeiten*. Diese Schaltfläche *Trotzdem bearbeiten* wird angezeigt, um darauf aufmerksam zu machen, dass ein erhöhtes Risiko besteht, wenn Sie die Bearbeitung in diesem Modus aktivieren. Gehen Sie vorsichtig vor und achten Sie darauf, dass die Quelle der Datei zuverlässig und Ihnen bekannt ist.

#### Die Einstellungen für die geschützte Ansicht

Sie können die Einstellungen für die geschützte Ansicht im Sicherheitscenter anzeigen oder ändern. Öffnen Sie dazu die Registerkarte *Datei* und klicken Sie auf *Optionen*. Klicken Sie auf *Sicherheitscenter* und dann auf die Schaltfläche *Einstellungen für das Sicherheitscenter*. Wählen Sie *Geschützte Ansicht* und dann die gewünschte Option aus  $(\rightarrow$  Abbildung 3.33).

**»** Mit *Geschützte Ansicht für Dateien aus dem Internet aktivieren* wird das Internet als unsichere Quelle angesehen, weil es Benutzern mit böswilligen Absichten unzählige Möglichkeiten bietet.

- **»** *Geschützte Ansicht für Dateien an potenziell unsicheren Speicherorten aktivieren* zielt auf Ordner auf dem Computer oder im Netzwerk, die als unsicher eingestuft werden, beispielsweise der Ordner *Temporäre Internetdateien*. Systemadministratoren können auch andere Ordner als potenziell unsichere Speicherorte festlegen.
- **»** *Geschützte Ansicht für Outlook-Anlagen aktivieren* ist wirksam, wenn Anlagen in E-Mails von unzuverlässigen oder unbekannten Quellen stammen.

# 3.3.7 Die Dokumentwiederherstellung

Es kann vorkommen, dass ein Microsoft-Office-Programm unerwartet geschlossen wird, bevor Sie Änderungen speichern können – beispielsweise bei einem Absturz. In diesem Fall wird nach einem erneuten Starten des Office-Programms links im Fenster der Aufgabenbereich *Dokumentwiederherstellung* mit bis zu drei wiederhergestellten Versionen der Datei angezeigt ( Abbildung 3.34). Dann können Sie bestimmen, welche Version Sie behalten möchten.

#### Öffnen von wiederhergestellten Dateien

Für jede im Aufgabenbereich *Dokumentwiederherstellung* angezeigte Datei stehen die Befehle *Öffnen*, *Speichern unter* und *Löschen* zur Auswahl. Diese Optionen finden Sie in der Liste zur Datei, wenn Sie in der Liste *Verfügbare Dateien* auf den Pfeil neben der wiederhergestellten Datei klicken.

#### Kapitel 3 • Arbeiten mit Dokumenten

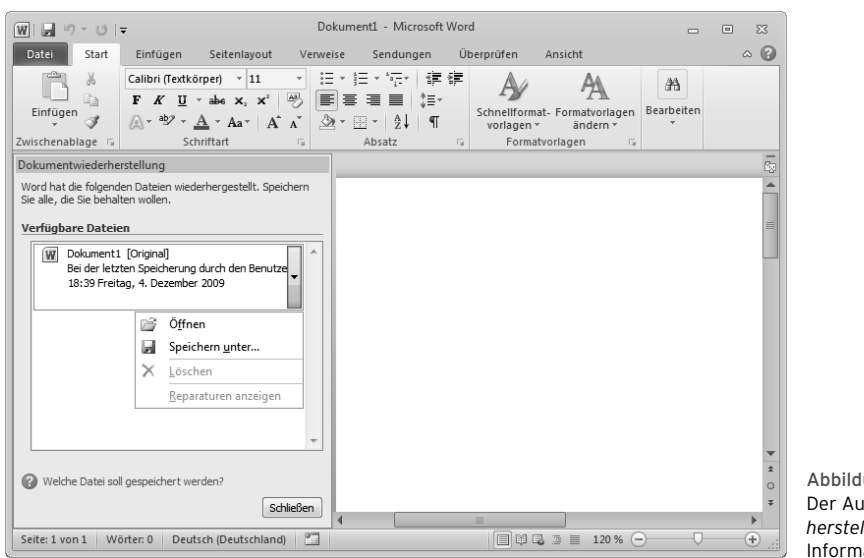

ung 3.34  $u$ fgabenbereich *Dokumentwiederherstellung* erlaubt ein Retten der ationen.

- **»** Wenn Sie die wiederhergestellte Version der Datei überprüfen möchten, klicken Sie auf *Öffnen*.
- **»** Um die Datei umzubenennen und als neue Version zu speichern, klicken Sie auf *Speichern unter*.
- **»** Möchten Sie diese wiederhergestellte Version der Datei löschen, klicken Sie auf *Löschen*.

#### Manuelles Öffnen

Sollte aus irgendeinem Grund die wiederhergestellte Datei nicht geöffnet werden, können Sie versuchen, diese manuell zu öffnen;

- **»** Klicken Sie auf die Registerkarte *Datei* und wählen Sie *Öffnen*.
- **»** Stellen Sie im Dialogfeld *Öffnen* in der Adressleiste oben im Fenster den Pfad zum Speicherort für die automatisch gespeicherten Dateien ein. Dieser Pfad lau-

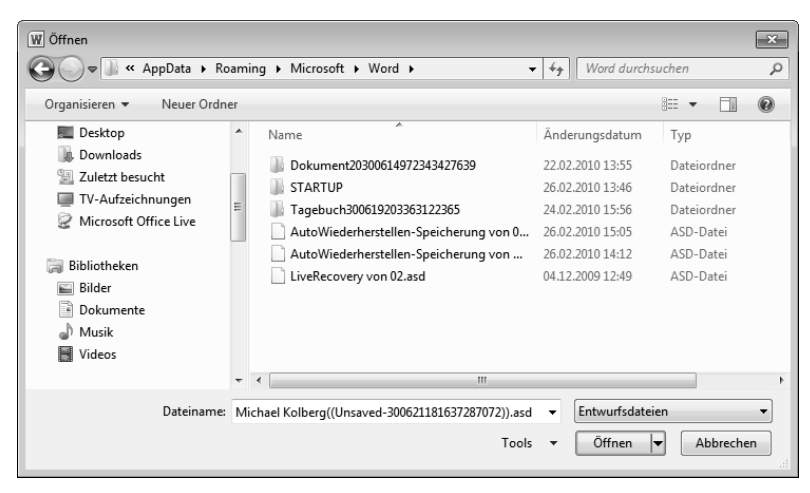

Abbildung 3.35 Die automatisch gespeicherten Dateien

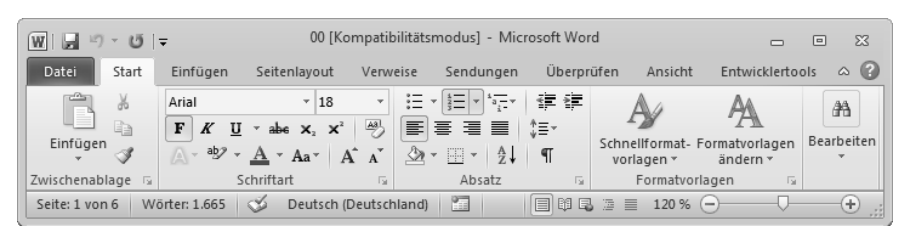

Abbildung 3.36 Ein Word 97-2003-Dokument wurde im Kompatibilitätsmodus geöffnet.

tet bei einer Standardinstallation auf dem Laufwerk *C:* für Word *C:\Users\<Benutzername>\AppData\Roa* $minq$ *Microsoft* $\text{Word}$  ( $\rightarrow$  Abbildung 3.35). Allerdings ist der Ordner *AppData* normalerweise versteckt. Sie können ihn aber über die *Ordneroptionen* in der Systemsteuerung sichtbar machen.

Klicken Sie auf den Namen der wiederherzustellenden Datei und dann auf *Öffnen*. Wenn Sie nicht sicher sind, welche Datei Sie öffnen müssen, sollten Sie notfalls zur Ansicht *Details* schalten, um weitere Informationen zu den Dateien zu erhalten.

# 3.3.8 Kompatibilität mit den Vorversionen

Wenn Sie mit Word-Dokumenten arbeiten wollen, die mit Vorversionen dieses Programm erstellt wurden, sollten Sie einige Dinge beachten.

#### Öffnen von Word 97-2003-Dokumenten

Wenn Sie ein Dokument in Microsoft Word 2010 öffnen, das in einer früheren Word-Version erstellt wurde, wird

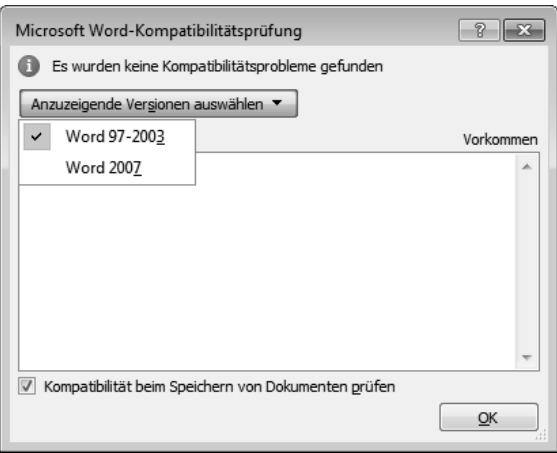

Abbildung 3.37 Die Anzeige der Version

der Kompatibilitätsmodus aktiviert und in der Titelleiste des Dokumentfensters wird Kompatibilitätsmodus angezeigt  $\rightarrow$  Abbildung 3.36).

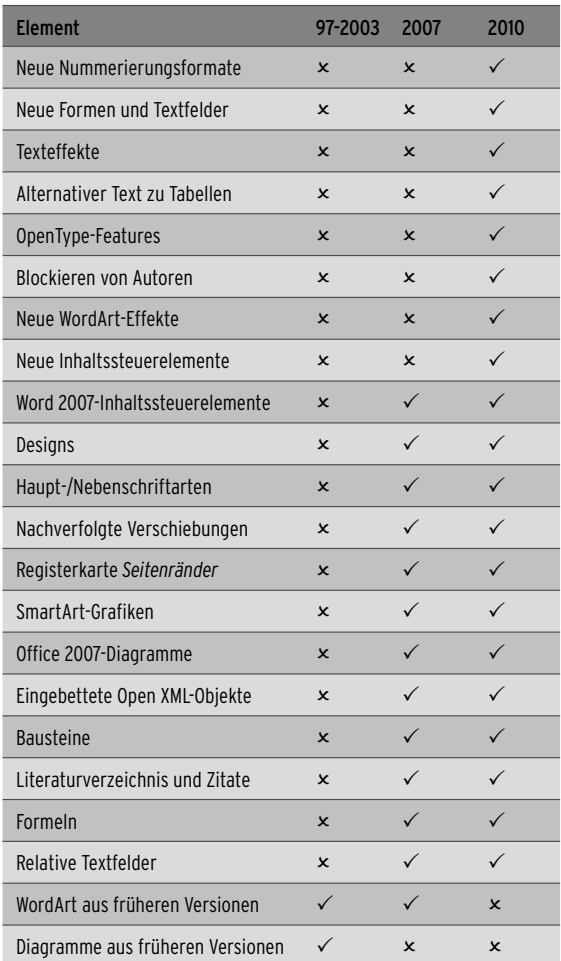

Tabelle 3.3 Kompatibilität verschiedener Versionen

Wenn Sie das Dokument in Word 2010 öffnen, wird es im *Word 2007-Kompatibilitätsmodus* oder im Word *97-2003-Kompatibilitätsmodus* angezeigt. In beiden Fällen erscheint die Anzeige *(Kompatibilitätsmodus)* in der Titelleiste. Um festzustellen, um welchen Kompatibilitätsmodus es sich handelt, klicken Sie auf die Registerkarte *Datei* und wählen Sie *Informationen*. Klicken Sie im Abschnitt *Für die Freigabe vorbereiten* auf *Auf Probleme überprüfen* und wählen Sie im zugehörigen Drop-down-Menü den Befehl *Kompatibilität prüfen* aus. Öffnen Sie die Liste zur Schaltfläche *Anzuzeigende Versionen auswählen*. Neben dem Namen des Modus, in dem sich das Dokument befindet, wird ein Häkchen angezeigt  $(\rightarrow$  Abbildung 3.27).

Mit diesem Modus wird sichergestellt, dass beim Bearbeiten eines Dokuments keine neuen oder erweiterten Features in Word 2010 zur Verfügung stehen, damit Benutzer, die eine frühere Version von Word verwenden, über vollständige Bearbeitungsfunktionen verfügen  $\rightarrow$ Tabelle 3.3). Zudem wird im Kompatibilitätsmodus das Layout des Dokuments beibehalten.

#### Benutzerdefinierte Elemente der Oberfläche

Wenn die Datei der Vorversion über benutzerdefinierte Elemente – wie Menübefehle oder Symbolleisten – verfügt, werden diese in der zusätzlicher Registerkarte Add-Ins angezeigt (→ Abbildung 3.38). Sie können dieser Registerkarte weder Befehle hinzufügen noch Befehle daraus entfernen oder die Reihenfolge der Befehle auf dieser Registerkarte ändern. Sie können die Registerkarte aber insgesamt über den Bereich *Menüband anpassen* unter den Word-Optionen abschalten (→ Kapitel 2).

www

Für den Fall, dass Sie die Wirkung des Öffnens einer Word-2003-Datei in Word 2010 austesten wollen, finden Sie auf der Webseite im Ordner

*03* ein leeres Dokument namens *Word 2003-Datei*. Die-

ses enthält auch Anpassungen in der Menüleiste und den Symbolleisten. Beachten Sie die Registerkarte *Add-Ins*.

#### Konvertieren eines Dokuments in den Word-2010- Modus

Sie können im Kompatibilitätsmodus arbeiten oder das Dokument in das Dateiformat von Word 2010 konvertieren. Durch das Konvertieren des Dokuments können Sie auf die neuen und erweiterten Funktionen in Word 2010 zugreifen. Benutzer, die frühere Word-Versionen verwenden, können möglicherweise jedoch nur bedingt bestimmte Abschnitte des Dokuments bearbeiten, die mithilfe neuer oder erweiterter Features in Word 2010 erstellt wurden.

Zum Konvertieren klicken Sie auf die Register- $\overline{\mathbb{F}}$ karte *Datei*, wählen *Informationen* und an-Konvertieren schließend *Konvertieren*. Sie können auch über *Speichern unter* arbeiten: Geben Sie in das Feld *Dateiname* einen neuen Namen für das Dokument ein und klicken Sie in der Liste *Dateityp* auf *Word-Dokument*.

#### Öffnen von 2010-Dokumenten in früheren Programmversionen

Wenn Sie Microsoft Word 2010-gestützte .*docx*- oder .*docm*-Dateien in Microsoft Office Word 2003, Word 2002 oder Word 2000 öffnen möchten, müssen Sie das *Microsoft Office Compatibility Pack für Open XML-Dateiformate von Word, Excel und PowerPoint* von Office. com herunterladen und installieren. Damit können Sie dann Word-2010-Dokumente in früheren Word-Versionen öffnen, bestimmte Elemente darin ändern und die Dokumente speichern. Word-2010-Vorlagendateien, die in .*dotx*- oder .*dotm*-Formaten gespeichert wurden, können aber trotzdem nicht geöffnet werden.

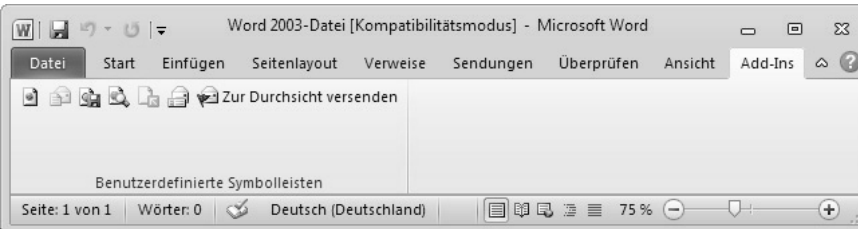

Abbildung 3.38 Eine Word-2003-Datei wurde in Word 2010 geöffnet. Die Word-2003-Datei enthält eine benutzerdefinierte Symbolleiste, deren Elemente auf der Registerkarte *Add-Ins*  angezeigt werden.

Obwohl Sie Word-2010-Dateien in frühe-ACHTUNG ren Word-Versionen öffnen können, können Sie möglicherweise bestimmte Elemente nicht ändern, die mithilfe der neuen oder erweiterten Features

von Word 2010 erstellt wurden ( $\rightarrow$  Tabelle 3.4). Formeln werden beispielsweise in Bilder konvertiert, die nicht geändert werden können.

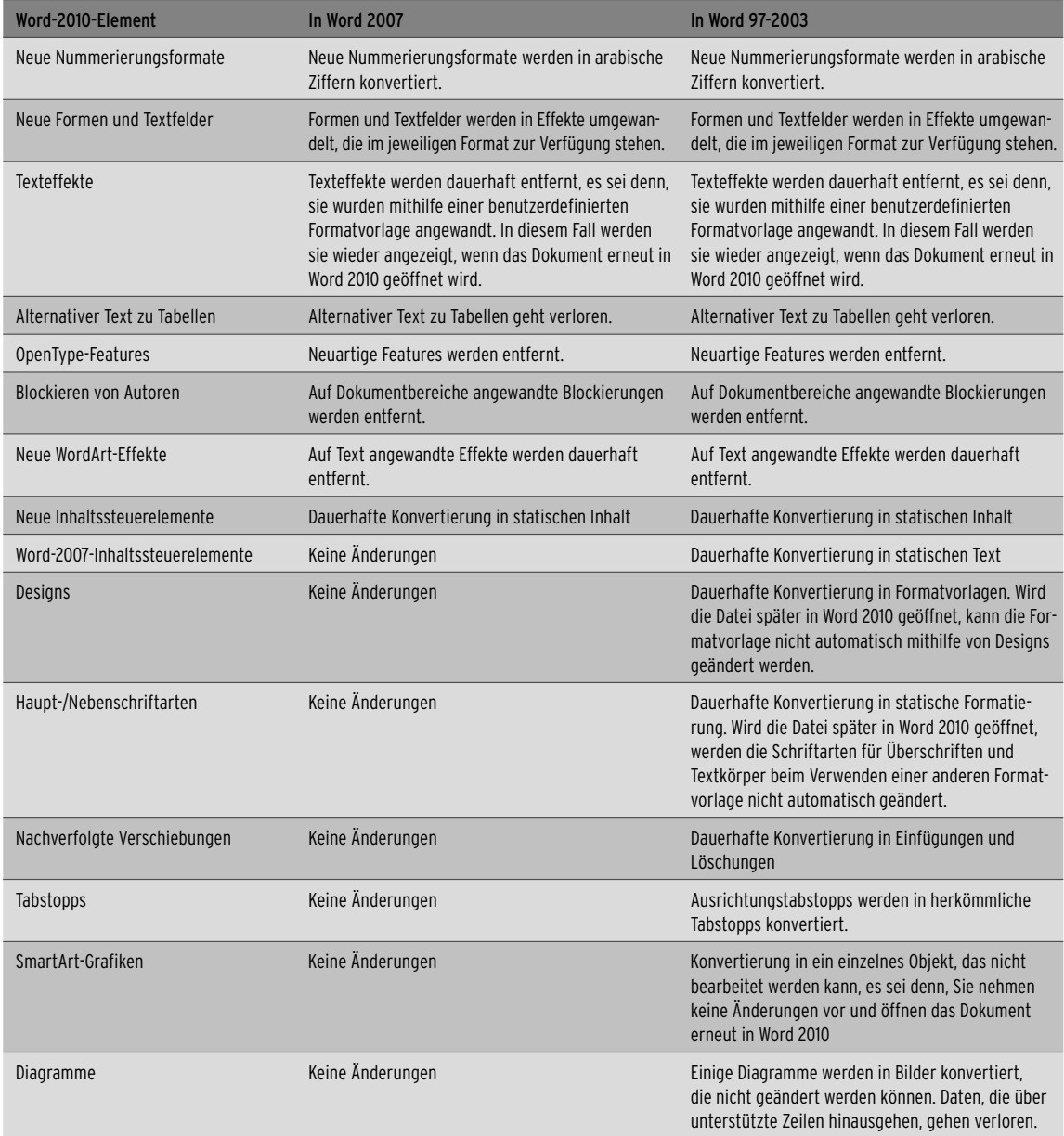

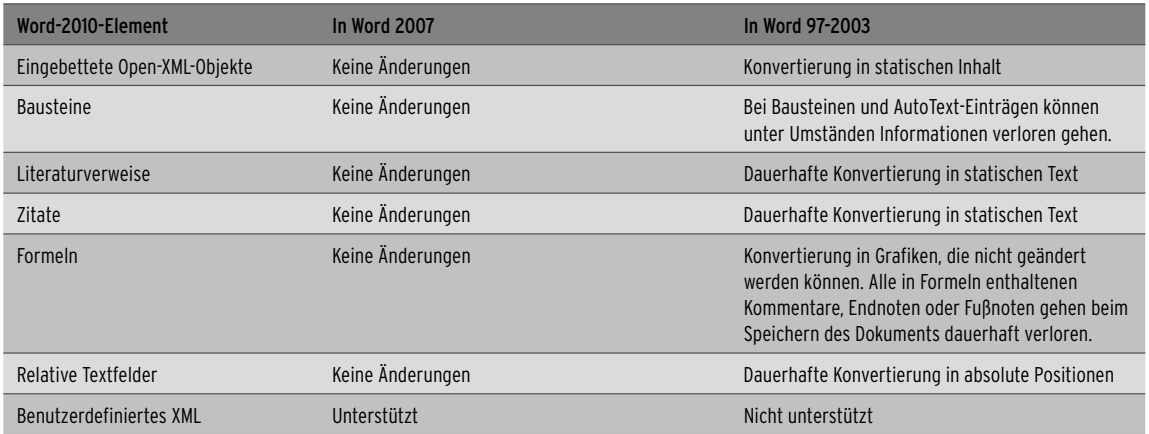

Tabelle 3.4 Dokumentelemente, die beim Öffnen in einer früheren Word-Version geändert bzw. beibehalten werden

# 3.4 Die Eigenschaften eines Dokuments

Sie können für ein Dokument diverse Eigenschaften definieren, die es Ihnen unter anderem erleichtern, dieses Dokument später schneller wieder zu finden. Ein Teil dieser Dateieigenschaften wird vom Programm automatisch ermittelt und festgelegt – beispielsweise der Speicherort, die Größe oder das Datum der Erstellung und des letzten Zugriffs. Sie können aber auch eigene Eigenschaften definieren. Dazu gehören der Name des Autors, eine Beschreibung des Inhalts und mehrere Stichwörter.

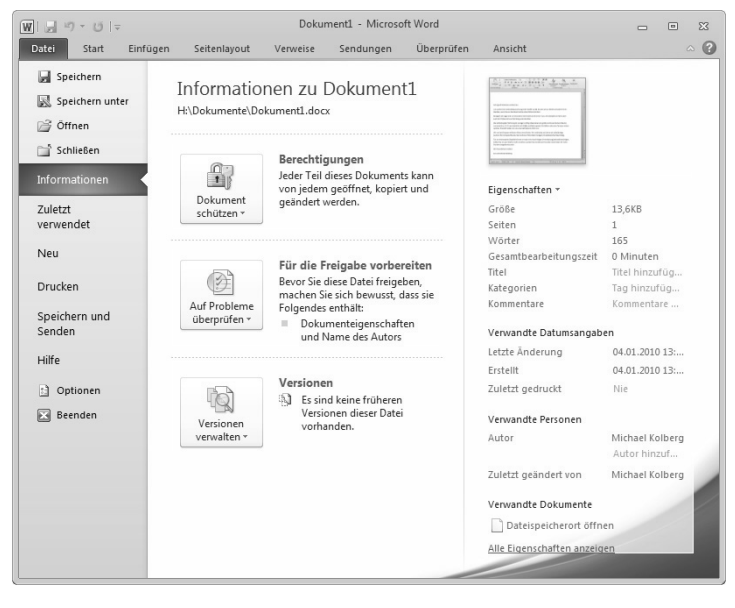

Abbildung 3.39 Der Bereich *Informationen* der Registerkarte *Datei* listet auf der rechten Seite die wichtigsten Dateieigenschaften auf.

Die Eigenschaften können für das Verwal-**HINWEIS** ten von Dokumenten sehr dienlich sein. Wenn Sie das Dokument aber später an andere Benutzer freigeben wollen, verraten die Angaben darin vielleicht mehr als Ihnen lieb ist. Microsoft Office stellt Ihnen deswegen eine Möglichkeit zur Verfügung, ein Dokument vor der Freigabe auf das Vorhandensein solcher Informationen zu prüfen und diese gegebenenfalls automatisch entfernen zu lassen. Darauf werden wir in Kapitel 13 zu sprechen kommen.

# 3.4.1 Die Übersicht zu den Eigenschaften

Eine Übersicht zu den wichtigsten Eigenschaften wird Ihnen rechts im Bereich *Informationen* der Registerkarte *Datei* angezeigt (→ Abbildung 3.39). Sie finden dort beispielsweise Angaben zur Größe der Datei, zum Datum der letzten Änderung oder zum Autor des Dokuments. Viele Informationen davon sind erst verfügbar, nachdem die Datei zum ersten Mal gespeichert wurde.

Wenn Sie darin auf die Pfeilspitze neben der Überschrift *Eigenschaften* klicken, wird eine Liste von weiteren Befehlen angezeigt, über die Sie die Eigenschaften der Datei bearbeiten können  $(\rightarrow$  Abbildung 3.40).

#### Eigenschaften \*

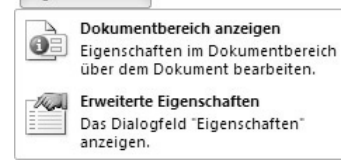

Abbildung 3.40 Sie können wählen, welche Eigenschaften wo angezeigt werden sollen.

# 3.4.2 Die Eigenschaften im Dokument anzeigen

Wenn Sie in dieser Liste die Option *Dokumentbereich anzeigen* wählen, wird über dem Dokument ein zusätzlicher Bereich angezeigt, in dem Sie bereits einige Angaben zu den Eigenschaften vornehmen oder editieren können  $\rightarrow$  Abbildung 3.41).

Wenn Sie die Option *Erweiterte Eigenschaften* aus der Liste zur Schaltfläche *Dokumenteigenschaften* wählen, wird ein Dialogfeld mit fünf Registerkarten angezeigt, auf denen die Eigenschaften des Dokuments angezeigt oder eingegeben werden können.

**»** Auf der Registerkarte *Allgemein* finden Sie generelle Angaben zum Namen, zur Größe und zum Speicherort der Datei etc. Diese Angaben werden erst angezeigt, nachdem die Datei einmal gespeichert wurde  $(\rightarrow$  Abbildung 3.42).

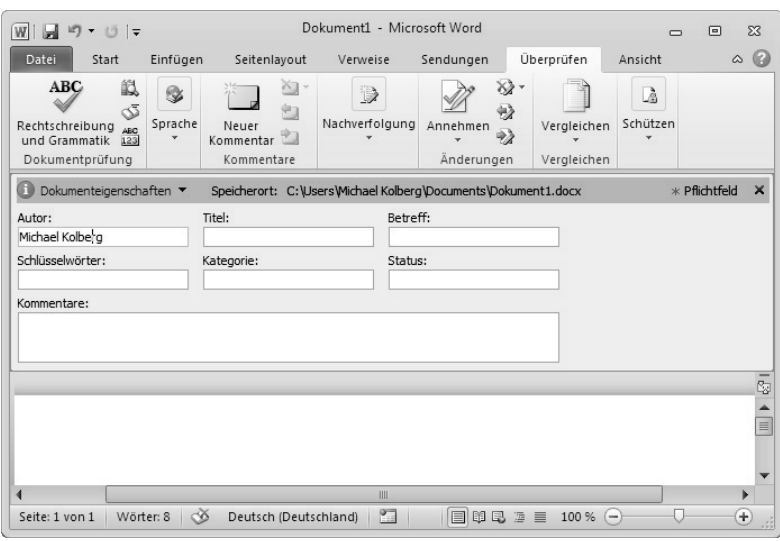

Abbildung 3.41 Die wichtigsten Dokumenteigenschaften werden hier direkt im Dokument angezeigt.

#### Kapitel 3 • Arbeiten mit Dokumenten

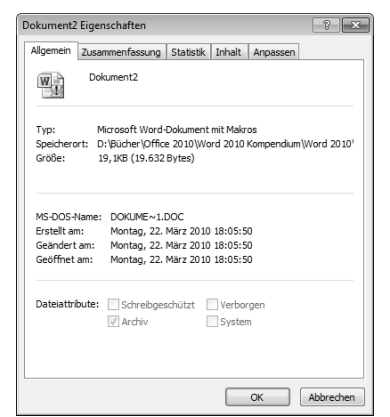

Abbildung 3.42 Die Registerkarte zeigt generelle Eigenschaften zum Dokument an.

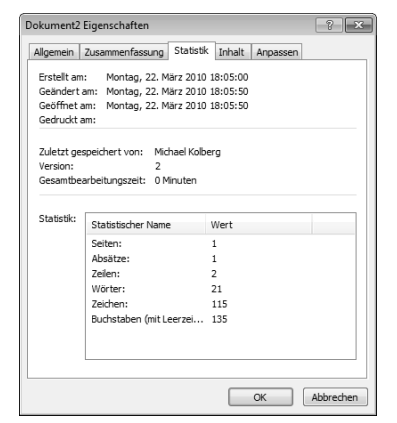

Abbildung 3.44 Auf der Registerkarte *Statistik* finden Sie Datumsangaben und Mengenhinweise für den Inhalt.

**»** Auf der Registerkarte *Inhalt* finden Sie eine Liste der Inhalte des Dokuments, bei Word beispielsweise die Anzahl der Seiten, Absätze Zeilen usw., bei Excel werden hier übrigens die Namen der Blätter in der Arbeitsmappe angezeigt  $(\rightarrow$  Abbildung 3.45).

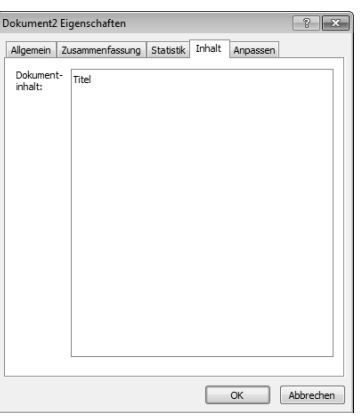

Abbildung 3.45 Unter *Inhalt* finden Sie je nach Programm unterschiedliche Inhalte.

**»** Die Registerkarte *Anpassen* erlaubt das Festlegen benutzerdefinierter Eigenschaften und das Verknüpfen dieser Eigenschaften mit bestimmten Inhalten der Datei ( $\rightarrow$  Abbildung 3.46). Über eine Kombination von Einstellungen in den Feldern *Name*, *Typ* und *Wert* können Sie eine Eigenschaft definieren. Klicken Sie anschließend auf *Hinzufügen*, um die Eigenschaft zu übernehmen. Im unteren Bereich werden die bereits festgelegten Eigenschaften angezeigt.

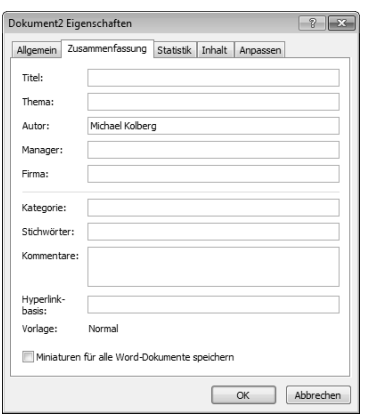

Abbildung 3.43 Die Registerkarte *Zusammenfassung* liefert weitere Informationen.

- **»** Die Registerkarte *Zusammenfassung* ermöglicht die Angabe zusätzlicher Informationen zum Dokument (→ Abbildung 3.44). Diese Angaben können Ihnen helfen, die Datei später wiederzufinden, da Sie beim Suchen nach dem Dokument darauf zugreifen können. Sie können einen Titel und ein Thema eingeben. Eine Kategorie erlaubt eine einfachere Einordnung. Mit Stichwörtern vereinfachen Sie eine eventuelle Suche nach der Datei. Durch Aktivieren von *Miniaturen … speichern* bewirken Sie, dass eine entsprechende Abbildung für die Vorschau – beispielsweise im Dialogfeld *Öffnen* – erstellt wird.
- **»** Die Registerkarte *Statistik* liefert eine Zusammenfassung der Datums- und Benutzerangaben für die Erstellung und Änderung des Dokuments ( $\rightarrow$  Abbildung 3.44).

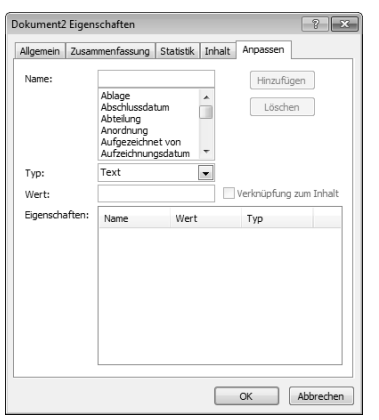

Abbildung 3.46 Die Registerkarte *Anpassen* kann verschiedene Inhalte aufnehmen.

# 3.4.3 Alle Eigenschaften anzeigen

Wir hatten es schon erwähnt: Die Liste zu den Eigenschaften wird im Bereich *Informationen* der Registerkarte *Datei* angezeigt. Hier lassen sich auch einige Eigenschaften – wie Autor, Kommentar, Titel usw. – eingeben und ändern. Wenn Sie die Eigenschaften vor einem Speichervorgang kontrollieren und vielleicht noch abändern wollen, verringern Sie die Höhe des Dialogfelds *Speichern unter*, indem Sie seinen unteren Rand mit Hilfe der Maus nach oben verschieben. Die Anzeige des Navigationsbereichs und Speicherorts wird dann ausgeblendet und die wichtigsten Eigenschaften zum Dokument werden eingeblendet ( $\rightarrow$  Abbildung 3.47). Sie können hier auch geändert werden.

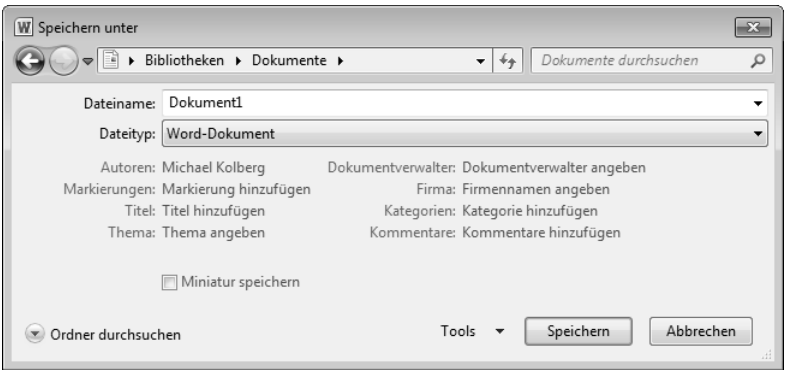

Abbildung 3.47 Die Eigenschaften werden im Dialogfeld *Speichern unter* angezeigt.